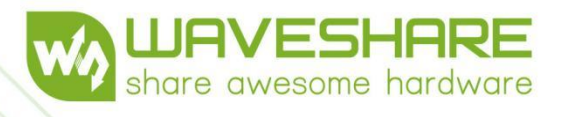

# **BARCODE SCANNER MODULE (D) CONFIGURATION MANUAL**

 $\sim$ 

COOL

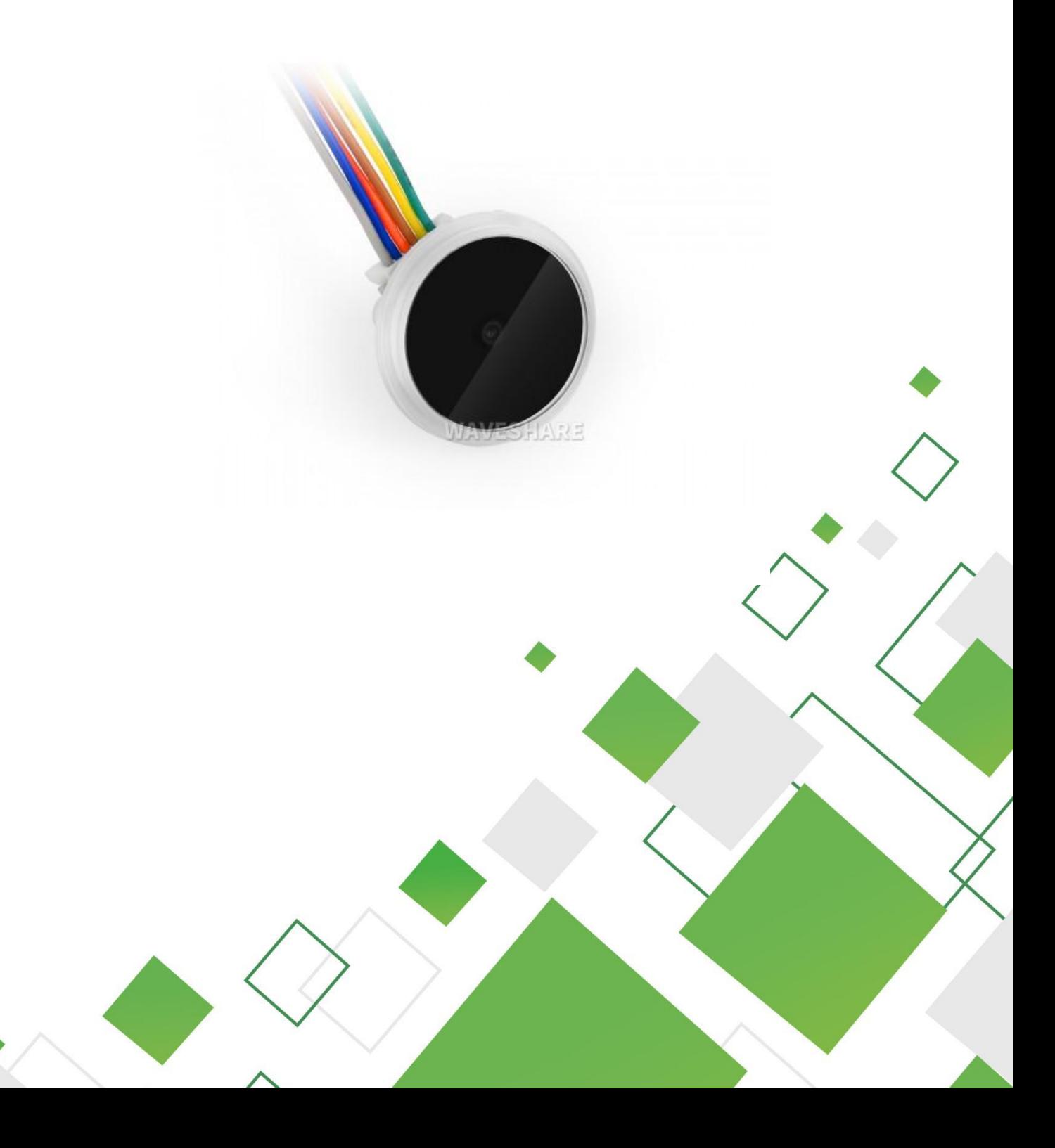

#### <span id="page-1-0"></span>STATEMENT

Please read all the contents of this manual carefully before using the products described in this manual to ensure the safe and effective use of the products.

For the convenience of writing, the Barcode Scanner Module (D) will be collectively referred to as the scanning module in the following, and will not be repeated here.

The pictures in this manual are for reference only, please refer to the actual products. Waveshare has the right to upgrade, update and improve this product without further notice.

All information contained in this manual is protected by copyright. Without written permission, no unit or individual may extract, copy, use or sell all or part of this document in<br>any way or for any reason. any way or for any reason.

# <span id="page-2-0"></span>**Revision History**

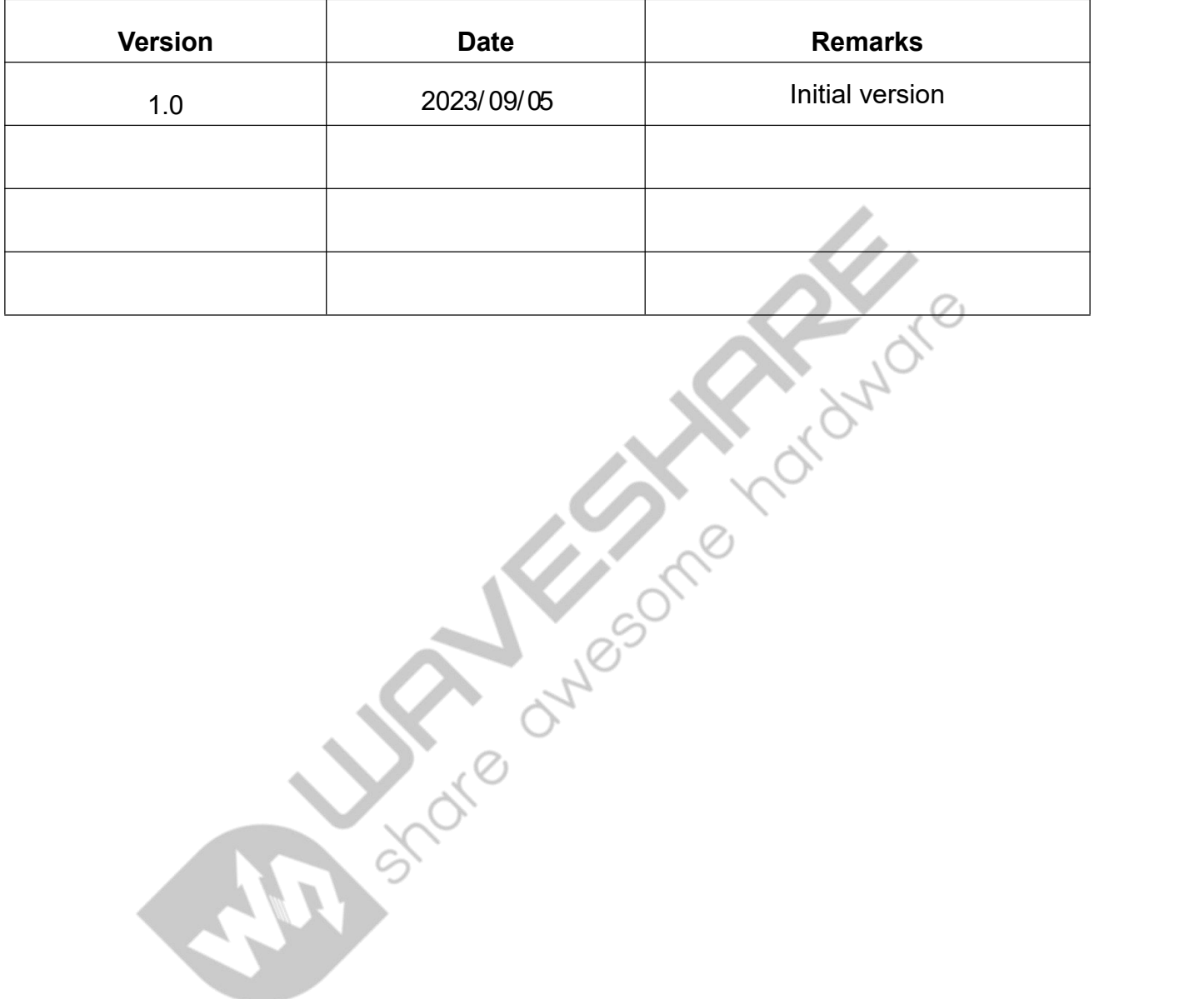

## **Contents**

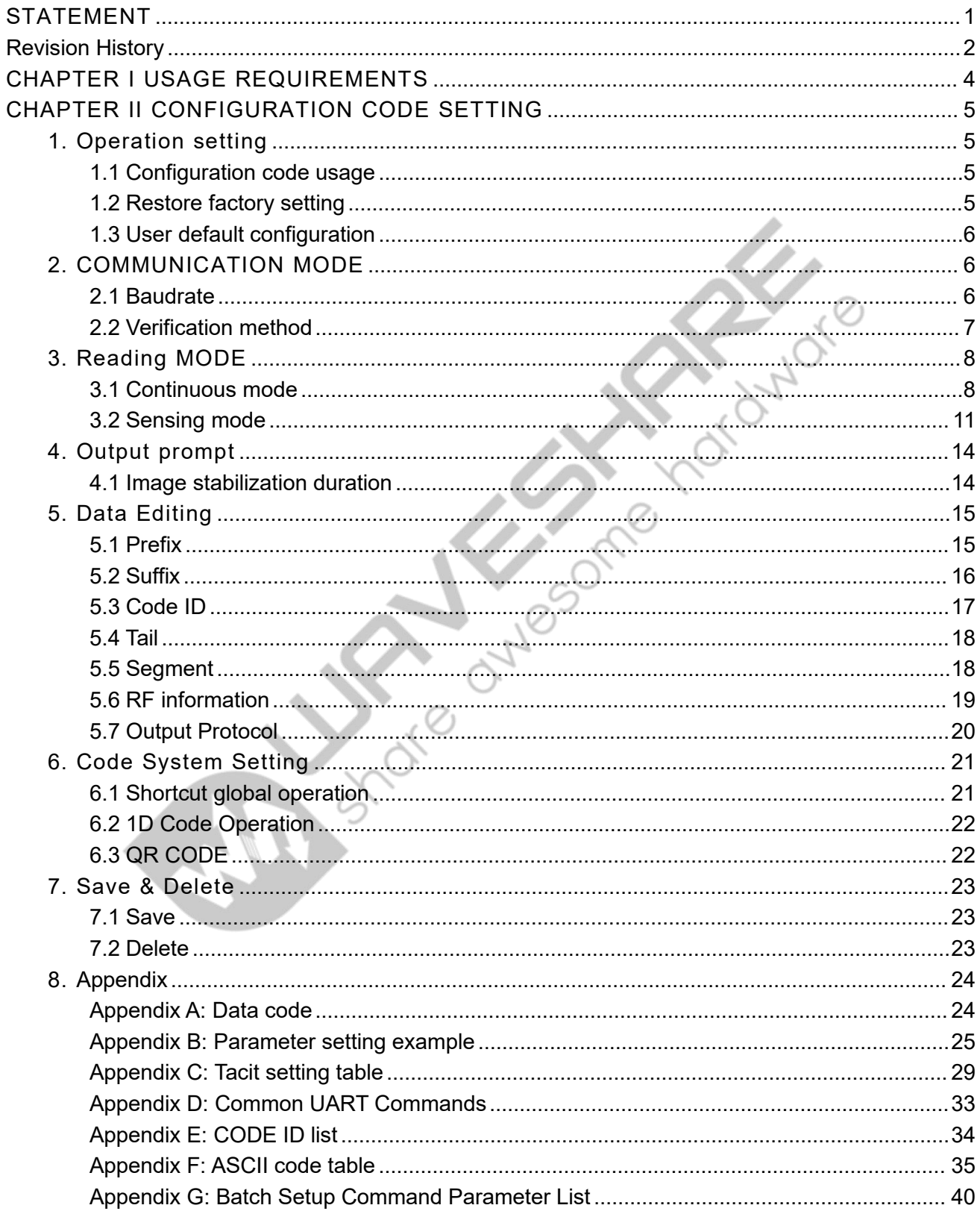

#### <span id="page-4-0"></span>CHAPTER I USAGE REQUIREMENTS

#### **Electrostatic protection**

Attention should be paid to anti-static measures during unpacking and use, such as using grounding wristband and grounding the work area.

#### **Heat dissipation considerations**

The scanning module will emit heat during operation, and the heat will accumulate to a certain extent when it works continuously at full speed for a long time. Although the code scanning module can adapt to work in high temperature environment, it will increase image noise and reduce image quality and reading performance in high temperature environment. Considering the actual use environment, users should consider whether appropriate heat dissipation design is necessary.

- During design, it should be considered to reserve a space for the code scanning module to form natural convection or forced convection.
- $\triangleright$  Avoid using rubber and other heat insulation materials to wrap the scanning module.

#### **Ripple Noise**

Since the power input of the scanning module is directly supplied to the image sensor and the decoding chip, in order to ensure stable operation, please use the power input with low ripple noise, and ensure that it does not exceed 50mV (peak -to -peak).

#### <span id="page-5-0"></span>CHAPTER II CONFIGURATION CODE SETTING

In most cases, the factory default setting of the scanning module can meet the needs of users to put it into use directly. You can also set the parameters by setting the code according to the actual use needs.

#### <span id="page-5-1"></span>1. OPERATION SETTING

#### <span id="page-5-2"></span>1.1 CONFIGURATION CODE USAGE

Read the "Enable configuration code" to configure the function of the scanning module (setting code function). After the function is enabled, the parameters of the scanning module can be modified by reading one or more setting codes. After reading the "Disable configuration code", the scanning module will exit the configuration state.

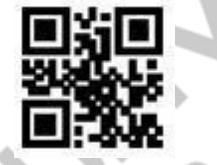

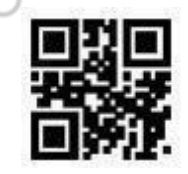

**\*Enable configuration code Disable configuration code**

 $\triangleright$  Note: The option marked with  $(*)$  in the configuration code indicates the default function or parameters.

#### <span id="page-5-3"></span>1.2 RESTORE FACTORY SETTING

After reading this configuration code, the current parameter setting will be lost and the default

value will be restored. See Appendix C for the factory default parameters and functions.

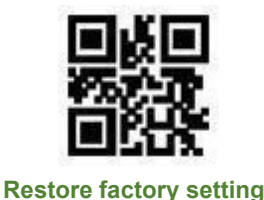

Note: Please use the "Restore Factory Defaults" function with caution.

#### <span id="page-6-0"></span>1.3 USER DEFAULT CONFIGURATION

In addition to restoring factory settings, users can save common settings as user default settings.

By reading "Save current settings as user default settings", the current equipment configuration can

be saved as user default information, so as to make quick settings when necessary.

By reading "Restore User Default Settings", you can restore the default settings saved by users.

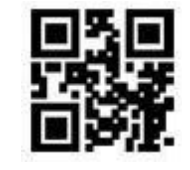

**as user default settings**

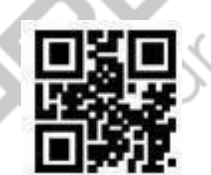

**Save current settings Restore Restore Default Settings Restore Restore Default Settings** 

#### <span id="page-6-1"></span>2. COMMUNICATION MODE

The scanning module only supports UART -TTL serial output mode. Users can set serial port

parameters by scanning setting code.

#### <span id="page-6-2"></span>2.1 BAUDRATE

The unit of Baud Rate is bps (bps: Bits per second), you can read the following setting code to

select the configuration parameters.

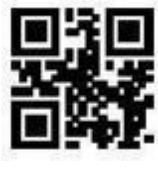

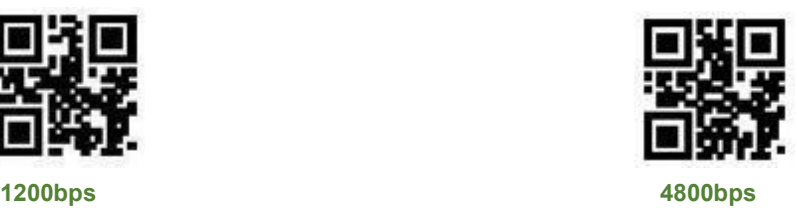

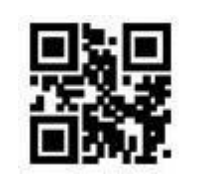

**\*9600bps 14400bps**

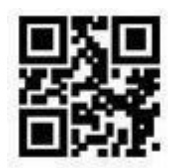

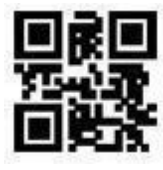

**57600bps 115200bps**

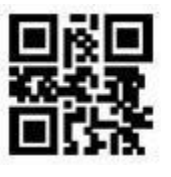

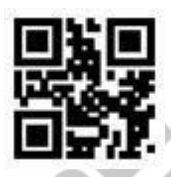

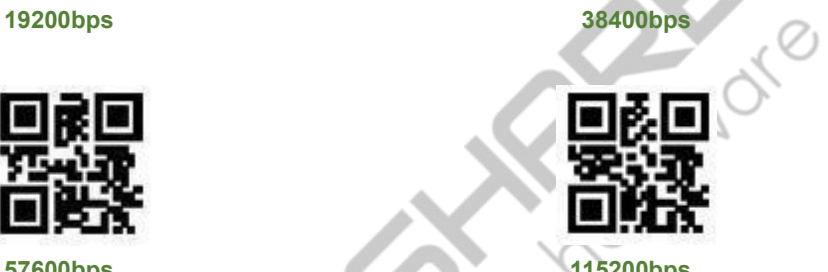

# <span id="page-7-0"></span>2.2 VERIFICATION METHOD

There are three verification methods that can be selected, as follows:

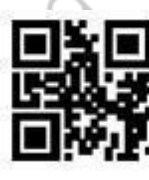

 $\mathcal{O}_1$ 

**\*None**

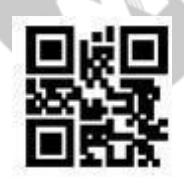

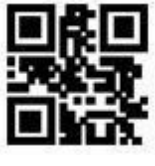

**Odd Even**

#### <span id="page-8-0"></span>3. READING MODE

The scanning module supports continuous and sensing modes.

#### <span id="page-8-1"></span>3.1 CONTINUOUS MODE

Continuous mode is a working mode in which the scanning module continuously and circularly shoots, reads and outputs information. In this mode, by default, it will enter the reading interval of 1000ms after successful reading. 1000ms after successful reading.

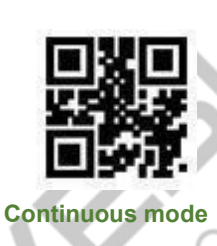

#### **3.1.1 Single mode reading time**

In the continuous reading mode, this parameter refers to the maximum time allowed for the code scanning module to continuously collect and identify before the reading is successful. After successful reading or overtime reading, the scanning module will enter the interval of not collecting reading. The setting range of single code reading time is 0.1~25.5 seconds, and the step length is 0.1 seconds; When set to 0, it means that the code reading time is infinite. The default duration is infinite.

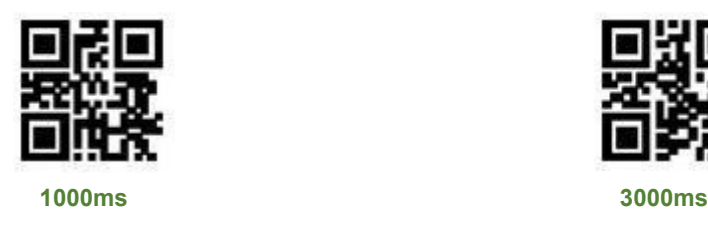

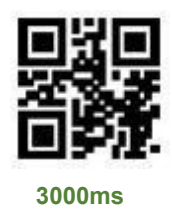

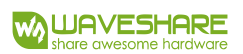

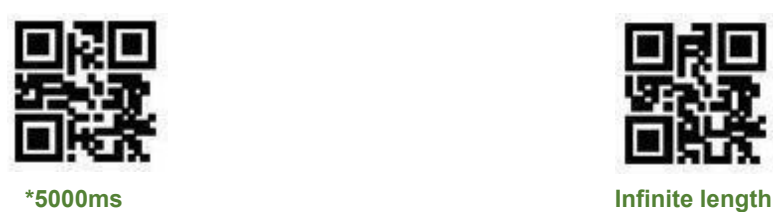

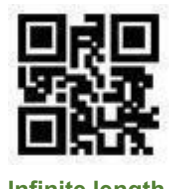

### **3.1.2 Reading interval length**

Refers to the interval time required for the next reading after successful reading. In this interval,

no acquisition and reading are carried out. Read the following setting codes to set the reading

interval. Setting range: 0ms ~ 25500ms, default duration: 1000ms.

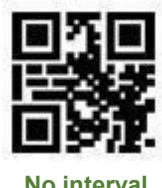

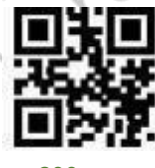

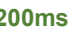

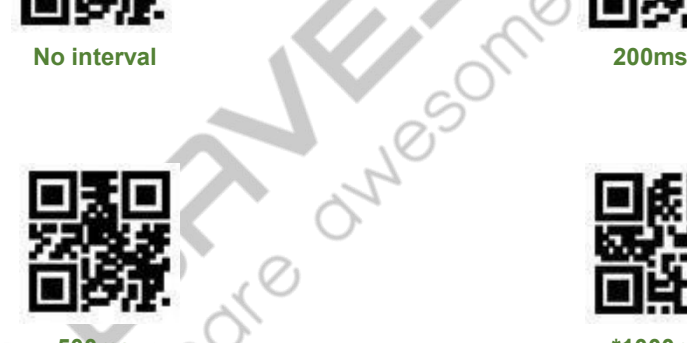

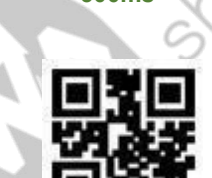

**500ms \*1000ms**

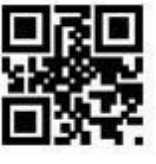

**3000ms 5000ms**

#### **3.1.3 Same code read delay**

To prevent the same barcode from being consecutively read multiple times in continuous mode, you can require the scanning module to allow reading the same barcode only after a set delay duration. Same Code Read Delay refers to not reading the same code again within the set time duration after reading it once.

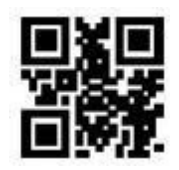

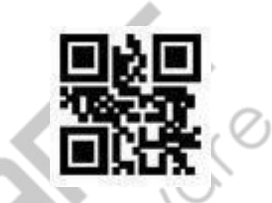

**Enable same code reading delay Disable same code reading delay**

Only after the specified duration has elapsed can it be recognized and output. The same code

reading delay is disabled by default. To configure the duration of the same code read delay, you can

scan the following setup code. Setting range: 0ms ~ 12700ms.

 $\triangleright$  Note: You need to scan "Enable same code reading delay" before setting the delay duration.

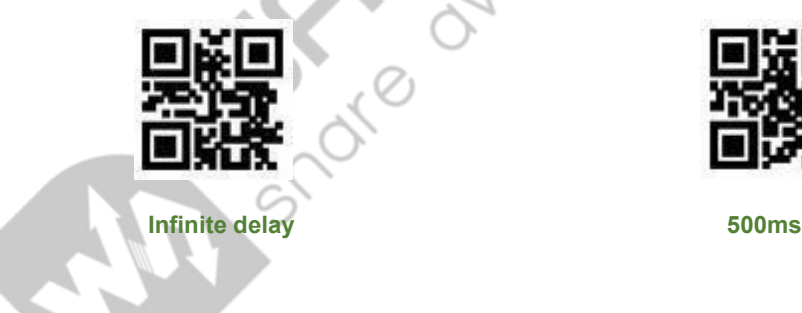

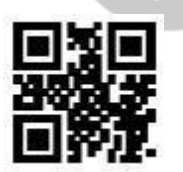

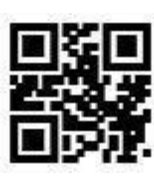

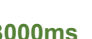

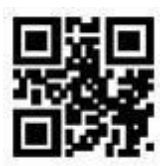

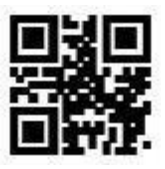

**1000ms 3000ms 5000ms**

#### <span id="page-11-0"></span>3.2 SENSING MODE

Sensing mode refers to a working mode in which the scanning module enters the reading mode by sensing the brightness change of the surrounding environment. When the scene changes, the scanning module begins to read. After the output information is successfully read or the single code reading time is overtime, the code scanning module needs a certain time interval (which can be set) to re-enter the monitoring state. If the following situations do not occur, the code scanning module will work circularly in the above manner: if the barcode is not scanned within a single code reading time, the code scanning module will automatically suspend code reading and enter the monitoring state.

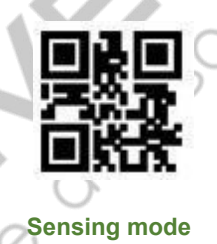

#### **3.2.1 Single code reading time**

Please refer to section 3.1.1. Setting the length of single code reading for setting.

#### **3.2.2 Reading interval**

Please refer to section 3.1.2. Reading Interval Time Setting Code for setting.

#### **3.2.3 Same code reading delay**

Please refer to section 3.1.3. Setting the code reading delay for setting.

#### **3.2.4 Sensitivity**

Sensitivity refers to the degree of change in the detection scene in the sensing mode. When the code scanning module judges that the degree of scene change meets the requirements, it will switch from the monitoring state to the reading state.

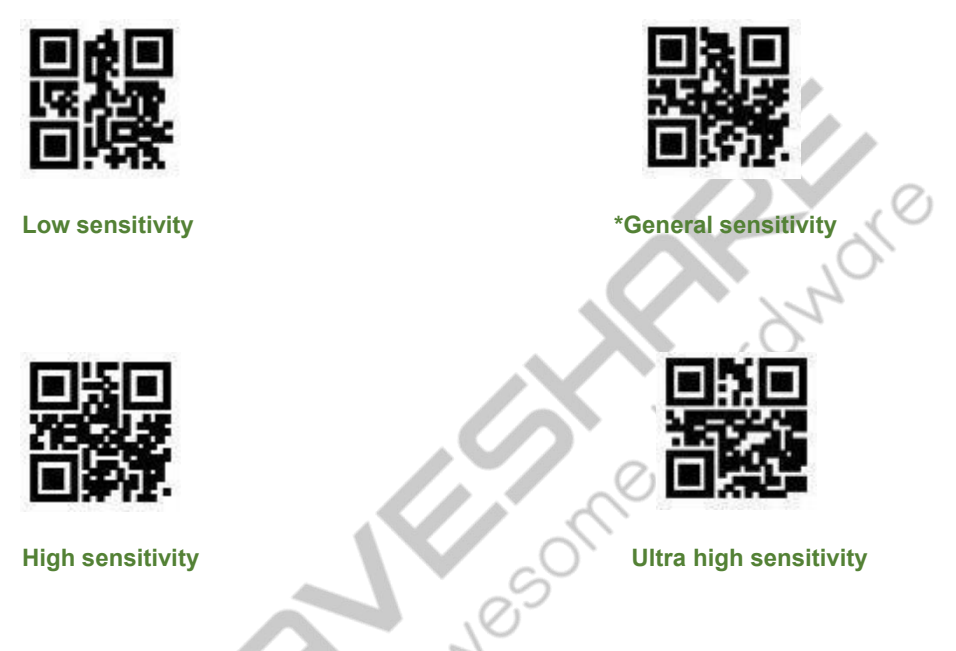

#### **3.2.5 Image stabilization duration**

The image stabilization time refers to the time when the scanning code module that detects the scene change needs to wait for the image stabilization before reading the code in the sensing mode. The setting range of image stabilization time is 0~25500 ms, and the step size is 100ms. The default image stabilization time is 0 ms.

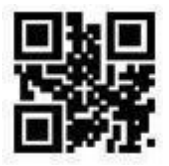

**\*0ms**

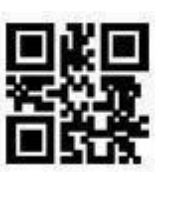

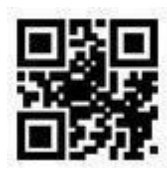

**100ms 400ms**

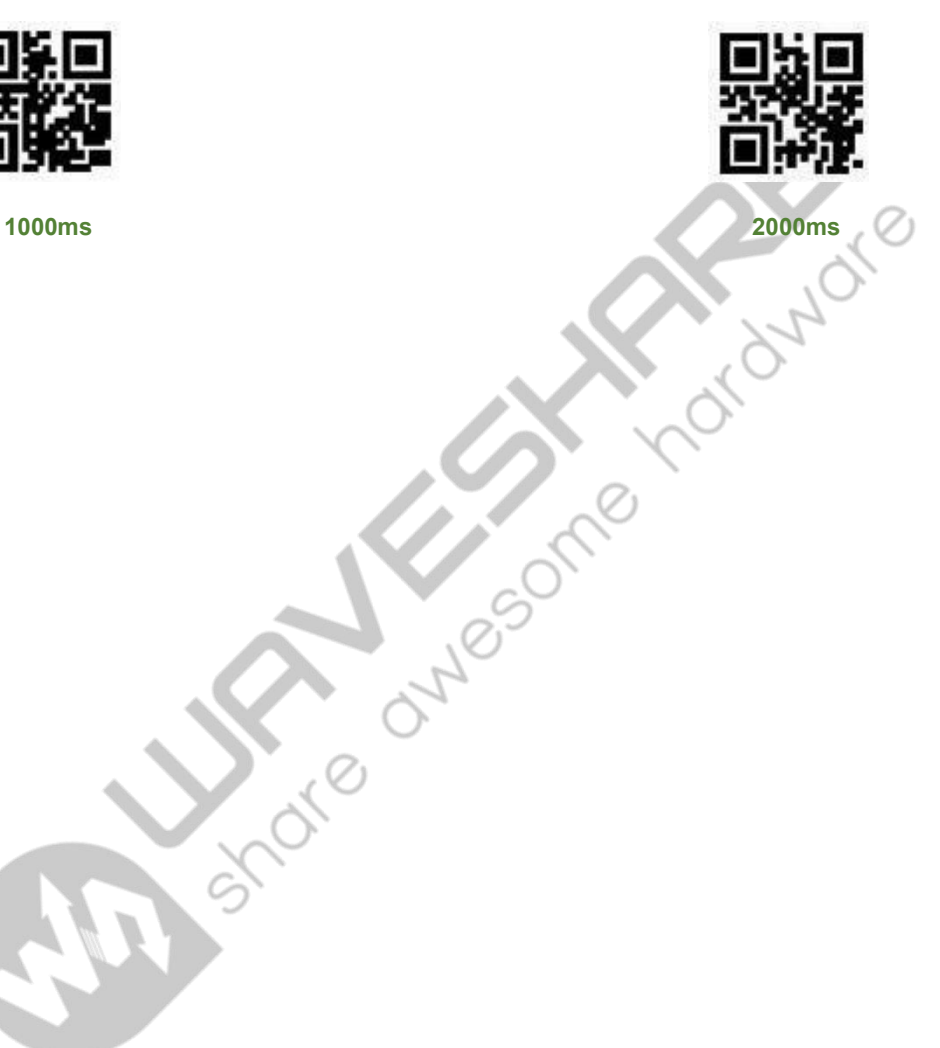

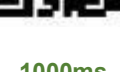

13

<span id="page-14-0"></span>4. OUTPUT PROMPT

#### <span id="page-14-1"></span>4.1 IMAGE STABILIZATION DURATION

Users can quickly obtain the current equipment version information by reading the following setting codes.

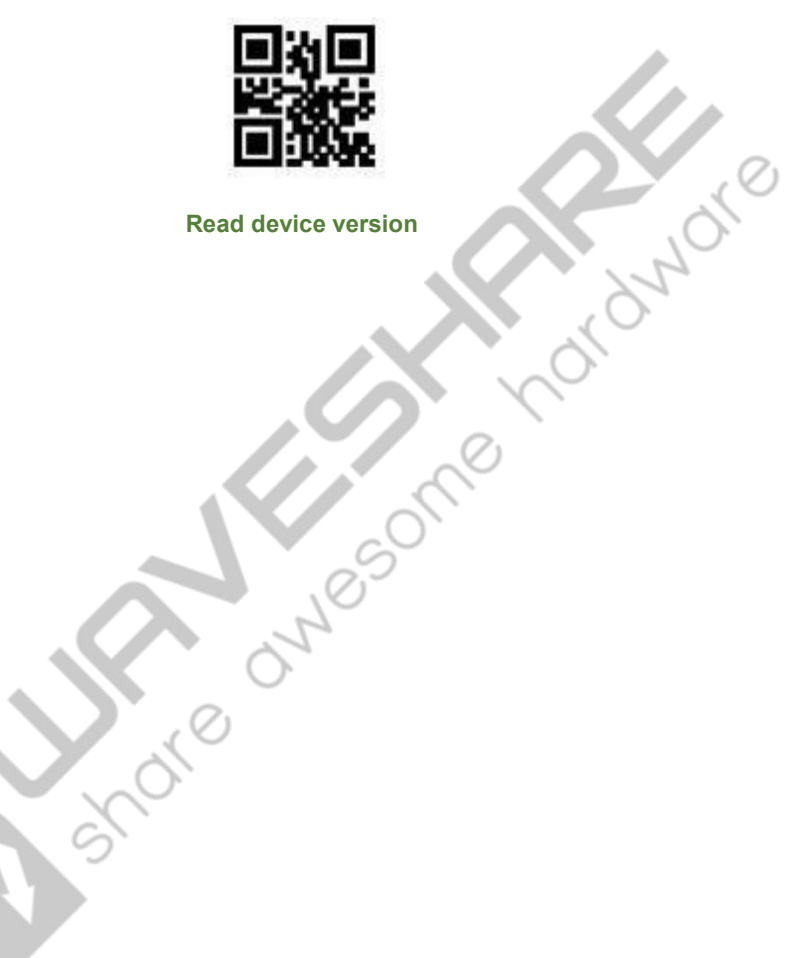

#### <span id="page-15-0"></span>5. DATA EDITING

In practical application, in order to facilitate data processing, it is sometimes necessary to edit the reading data before outputting it. Data editing package includes:

- Add a Prefix.
- Add a Suffix.
- Data segment interception of decoded data.
- Output barcode Code ID.
- Decoding failure characteristic output information (RF information).
- Add a Tail.

Format of processed output data:

【Prefix】【Code ID】【Data】【Suffix】【Tail】

#### <span id="page-15-1"></span>5.1 PREFIX

Prefix is a user-defined string before decoding data. Users can add and modify prefixes by

reading the following setting codes.

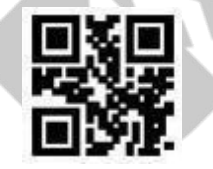

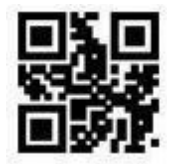

**Allow adding prefixes Adding prefixes not allowed**

Read the following setting codes, and cooperate with the "data code" setting code and "save"

setting code, user can modify the prefix content.

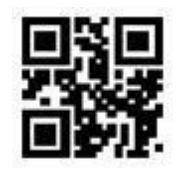

#### **Modify prefix**

 $\triangleright$  Note: The prefix can be up to 15 characters, and each prefix character is represented by two hexadecimal values. Refer to Appendix F for the hexadecimal conversion table of character values.

#### <span id="page-16-0"></span>5.2 SUFFIX

Suffix is a user-defined string after decoding data. Users can add and modify suffixes by reading

the following setting codes.

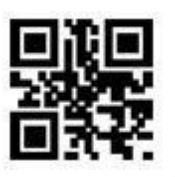

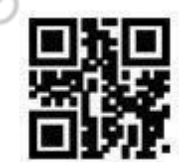

**Allow adding suffix Adding suffix not allowed**

Read the following setting codes, and with the "data code" configuration code and "save" configuration code, users can modify the suffix content.

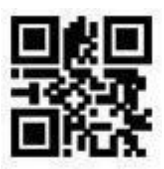

**Modify suffix**

 Note: Suffixes can be up to 15 characters, and each suffix character is represented by two hexadecimal values. Refer to Appendix F for the hexadecimal conversion table of character values.

#### <span id="page-17-0"></span>5.3 CODE ID

#### **5.3.1 Code ID**

Code ID uses one character. Users can add Code ID by reading the following setting codes to identify different barcode types.

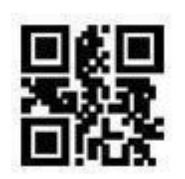

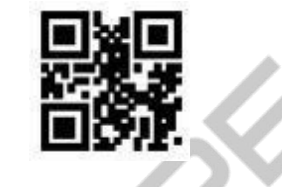

**Allow adding Code ID \* Code ID not allowed**

Read the following setting code to restore the default Code ID value of barcode. See appendix E

for the default list.

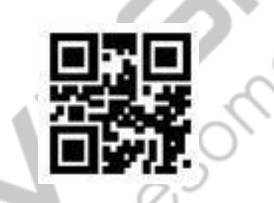

**Restore Code ID default value**

#### **5.3.2 Modify Code ID**

Users can modify the Code ID of each barcode by scanning the following setting code.

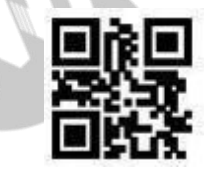

**Modify Code 128 CODEID Modify Code 39 CODEID**

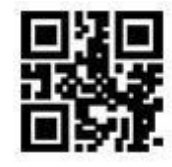

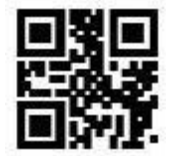

**Modify QR Code CODEID**

#### <span id="page-18-0"></span>5.4 TAIL

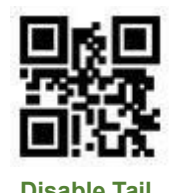

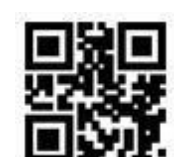

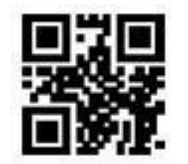

**Disable Tail \*Add CR Tail (0x0D)**

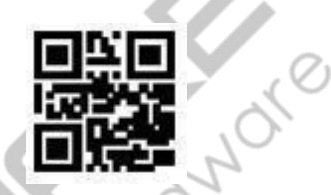

Add **CRLF Tail**  $(0x09)$ <br>
Add **CRLF Tail**  $(0x0000x0A)$ <br>
Add **CRLF Tail**  $(0x0000x0A)$ 

#### <span id="page-18-1"></span>5.5 SEGMENT

#### **5.5.1 DATA segment truncation**

This function is used in scenarios where users need to output partially decoded information.

Decoding information data includes: [start] [center] [end]

Users can select some information to be output by reading the following setting codes.

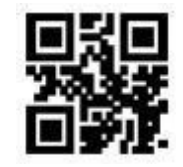

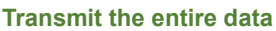

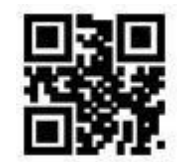

**Transmit the entire data Only transmit Start segment** 

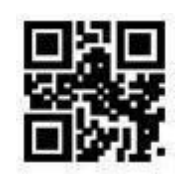

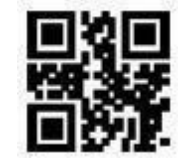

**Only transmitEnd segments Only transmit Center segment**

#### **5.5.2 DATA segment length modification**

Users can modify the length of the Start segment and the length of the End segment by reading the following setting codes in combination with the "data code" and "save" setting codes. Both the Start segment and the End segment are allowed up to 255 characters, and the length of both segments is expressed by a hexadecimal character. Refer to Appendix F for the hexadecimal conversion table corresponding to characters.

OLMBSON

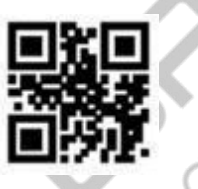

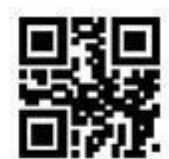

**Modify the Start segment length Modify the End segment length**

#### <span id="page-19-0"></span>5.6 RF INFORMATION

Read Fail (RF) information refers to the information output when the scanning module fails to read, so that users or demos can make corresponding adjustments or operations after detecting this information. Users can freely define RF information.

Read the following setting code to enable/disable RF information transmission.

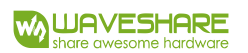

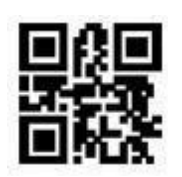

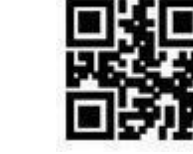

**Enable RF information sending \* Disable RF information sending**

Read the following setting codes, and combine the "data code" and "save" setting codes to

define and modify the RF information content by yourself. Each RF character is represented by two

hexadecimal values, with a maximum of 15 characters allowed. Refer to Appendix F for the

hexadecimal conversion table corresponding to characters.

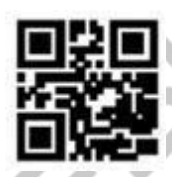

**Modify RF information**

 $\triangleright$  Note: When an odd number of hexadecimal values are input, the last bit setting fails, and only the first few characters are output.

<span id="page-20-0"></span>5.7 OUTPUT PROTOCOL

Users can modify the output format of decoding results in UART mode by reading the following setting codes. The decoding result format for the output with protocol: <03> <length> <decoded data>.

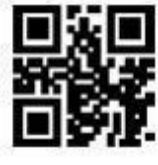

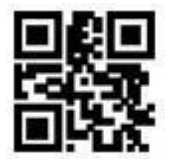

**\*Only data output Output with protocol**

#### <span id="page-21-0"></span>6. CODE SYSTEM SETTING

#### <span id="page-21-1"></span>6.1 SHORTCUT GLOBAL OPERATION

#### **6.1.1 Global operation**

By reading the following setting codes, users can globally enable/disable the reading of all

supported codes and enable the default reading types. After reading all types of codes is disabled,

only the reading setting code is enabled.

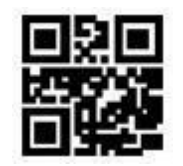

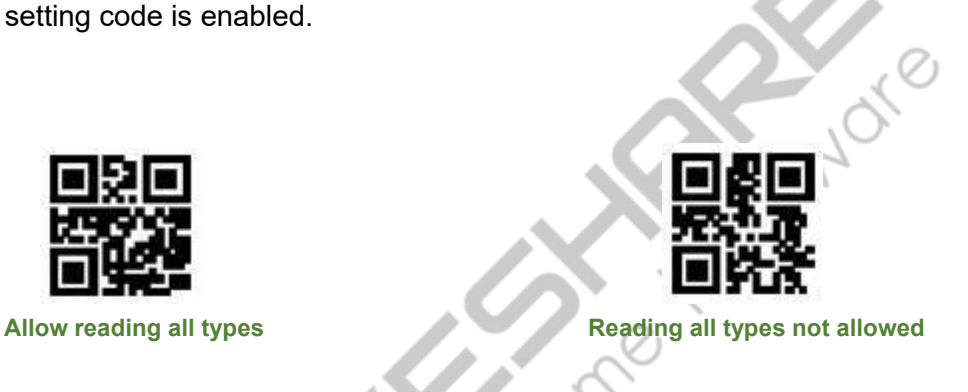

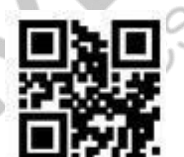

**\*Enable the default reading types**

### 6.1.2 ENABLE OUTPUT OF PRODUCT CODE CHECK BIT

Users can enable/disable the output of the product barcode check bit by scanning the following

setup code. (Product barcodes include: EAN13/EAN8/UPC -A/UPC -E0/UPC-E1).

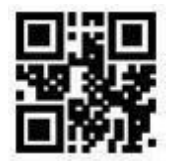

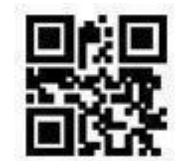

**\*Allow output of product code check bit Disable output of product code check bit**

#### <span id="page-22-0"></span>6.2 1D CODE OPERATION

#### **6.2.1 CODE 128**

Users can enable or disable the Code128 barcode scanning function by scanning the following

setup code.

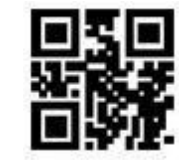

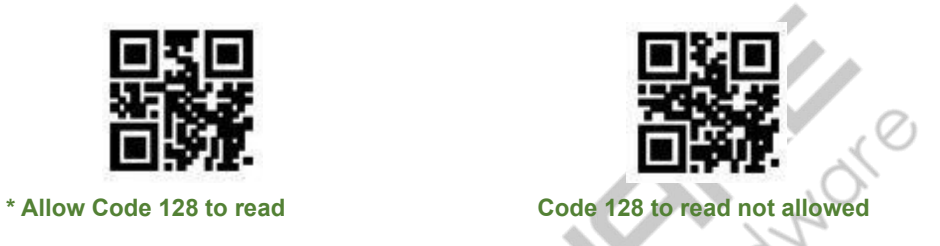

#### **6.2.2 CODE 39**

The user can scan the following setting codes to enable and disable Code39 reading function.

Ê

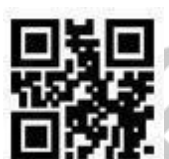

**\* Enable Code 39 reading Disable CODE39 Reading**

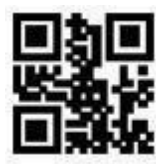

<span id="page-22-1"></span>6.3 QR CODE

Users can read the following setting codes to enable and disable QR Code reading function.

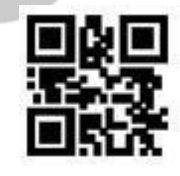

**\*Enable QR reading Disable QR reading**

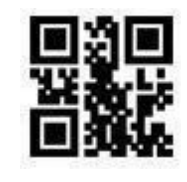

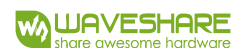

#### <span id="page-23-0"></span>7. SAVE & DELETE

#### <span id="page-23-1"></span>7.1 SAVE

After reading the "Data Code", you need to scan the "Save" setting code to save the data.

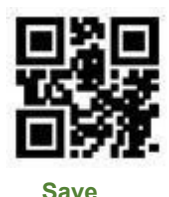

#### <span id="page-23-2"></span>7.2 DELETE

When there is an error in reading data, you can scan the following setting codes to cancel the

current setting, cancel one bit of data read before and cancel a string of data read before.

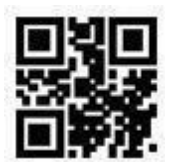

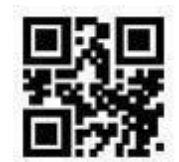

**Delete** the last read character **Delete** the previously read data string

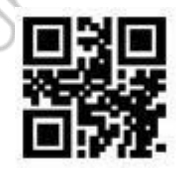

**Delete the current setting**

Note: Cancel the current setting, and all the data codes read before will be deleted. After

cancellation, you need to set it again.

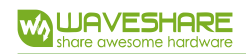

<span id="page-24-0"></span>8. APPENDIX

#### <span id="page-24-1"></span>APPENDIX A: DATA CODE

**0~9**

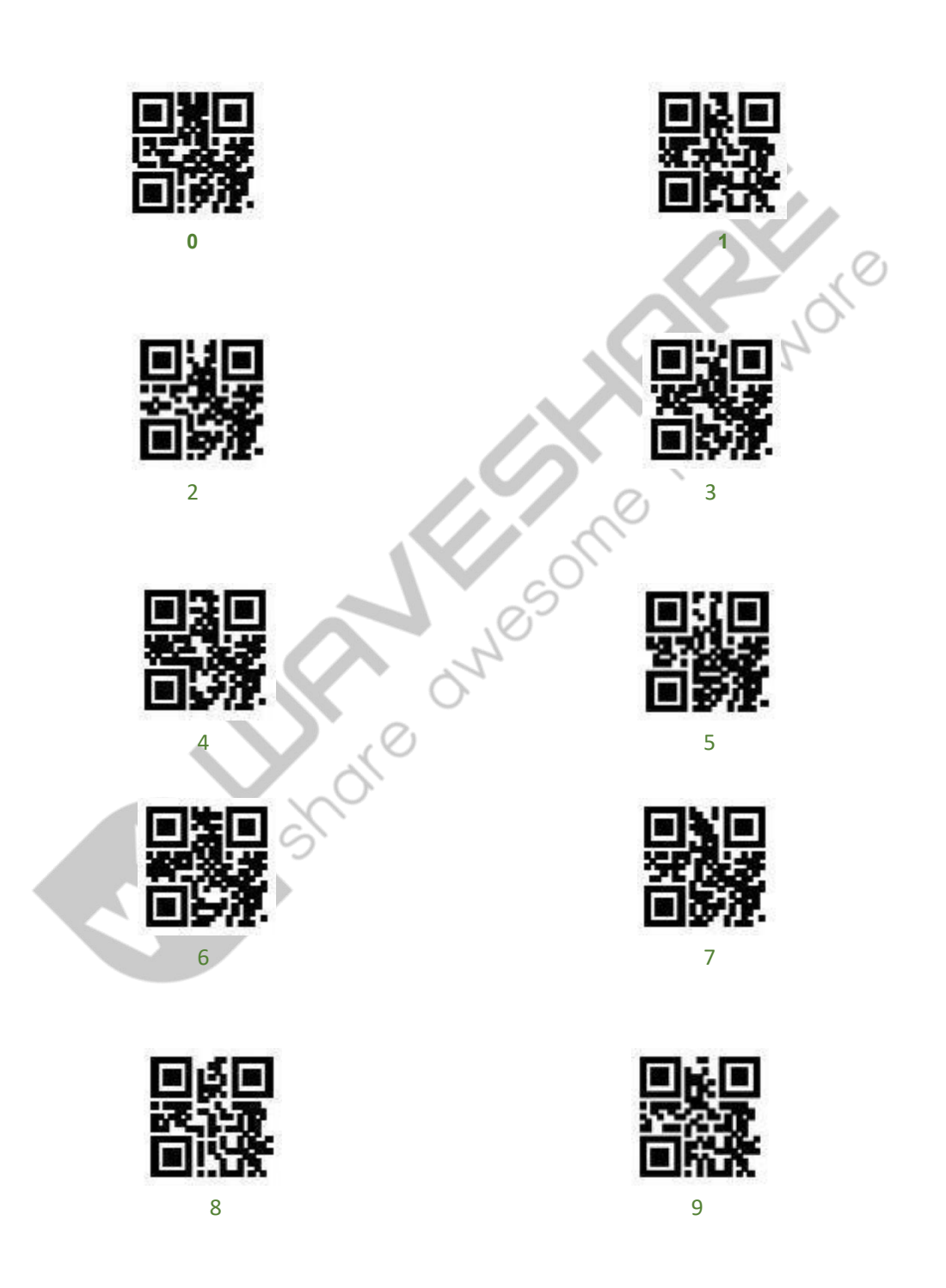

**A~F**

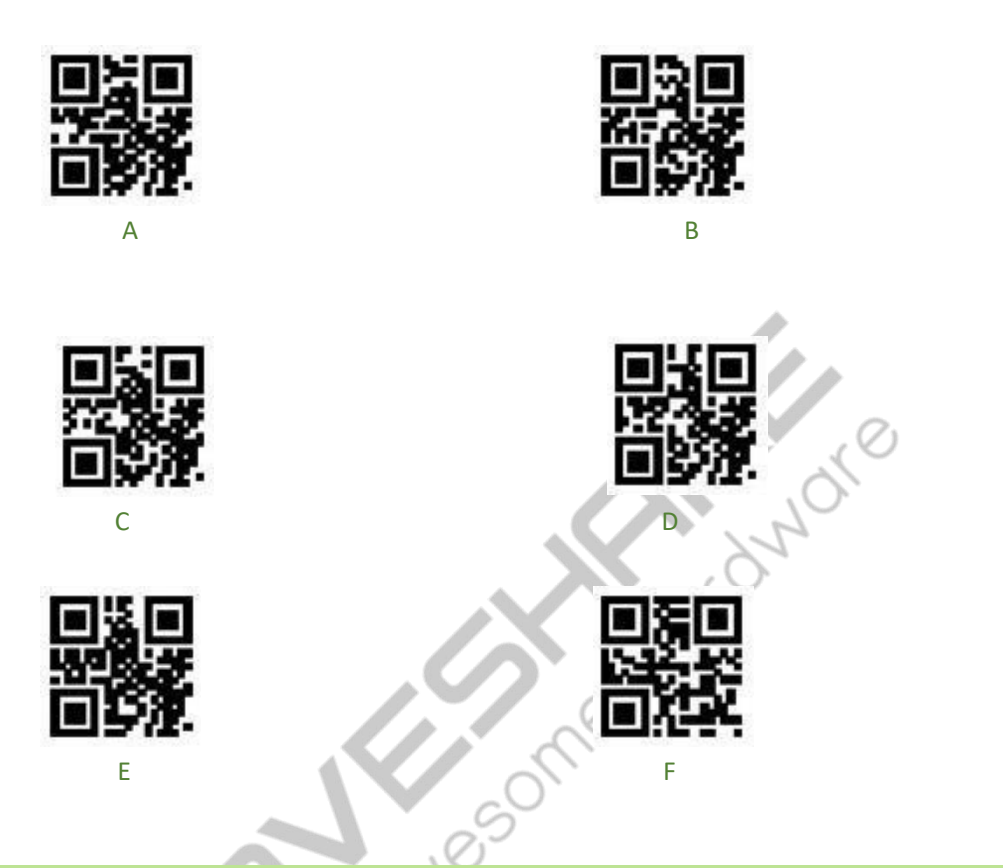

<span id="page-25-0"></span>APPENDIX B: PARAMETER SETTING EXAMPLE

#### **Example 1: Modify the prefix as DATA.**

- 1. Query the character table to obtain the hexadecimal value corresponding to the four characters of "DATA": "44", "41", "54", "41".
	- 2. Scan the "Enable configuration code"; (If enabled, you can skip this step).
	- 3. Scan the "Modify Prefix" setting code.
	- 4. Scan the data codes "4", "4", "4", "1", "5", "4", "4" and "1" in turn.
	- 5. Scan the "Save" setting code.

#### **Example 2: Modify suffix to DATA.**

1. Query the character table to obtain the hexadecimal value corresponding to the four characters of "DATA": "44", "41", "54", "41".

- 2. Scan the "Enable configuration code"; (If enabled, you can skip this step.)
- 3. Scan the "modify suffix" setting code.
- 4. Scan the data codes "4", "4", "4", "1", "5", "4", "4" and "1" in turn.<br>5. Scan the "Save" setting code.<br>Example  $3.$  M
- 5. Scan the "Save" setting code.

#### **Example 3: Modify the CODE ID of EAN13 to "A"**

1. Query the character table to obtain the hexadecimal value corresponding to the "A" character:

- "41".2. Scan the "Enable configuration code"; (If enabled, you can skip this step.)
	- 3. Scan the setting code of "Modify EAN13 CODE ID".
	- 4. Scan the data codes "4" and "1" in turn.
	- 5. Scan the "Save" setting code.

#### **Example 4:**

[Only transmit Start segment] When the decoding information is "1234567890ABC", the first 10

bytes "1234567890" are output.

1. Query the character table to obtain the hexadecimal value corresponding to the "10" character:

"0A".2. Scan the "Enable configuration code"; (If enabled, you can skip this step.)

- 3. Scan the setting code of "Modify the length of Start segment".
- 4. Scan the data codes "0" and "A" in turn.
- 5. Scan the "Save" setting code.
- 6. Scan the setting code of "Only transmit Start segment"

#### **Example 5:**

[Only transmit End segment] When the decoding information is "1234567890ABC", the first 10

bytes "1234567890" are output.

1. Query the character table to obtain the hexadecimal value corresponding to the "10" character:

- "0A".2. Scan the "Enable configuration code"; (If enabled, you can skip this step.)
	- 3. Scan the setting code of "Modify the length of End segment"
	- 4. Scan the data codes "0" and "A" in turn.
	- 5. Scan the "Save" setting code.
	- 6. Scan the setting code of "Only transmit End segment"

#### **Example 6:**

[Only transmit the Center segment] When the decoding information is "1234567890ABC1234567890", the middle three bytes "ABC" are output.

1. Query the character table to obtain the hexadecimal value corresponding to the "10" character:

"0A".2. Scan the "Enable configuration code"; (If enabled, you can skip this step.)

- 3. Scan the setting code of "Modify the length of End segment".
- 4. Scan the data codes "0" and "A" in turn.
- 5. Scan the "Save" setting code.
- 6. Scan the setting code of "Modify the length of Start segment".
- 7. Scan the data codes "0" and "A" in turn.
- 8. Scan the "Save" setting code.
- 9. Scan the setting code of "Only transmit the Center segment".

#### **Example 7: Modify RF information to "FAIL"**

1. Query the character table to obtain the hexadecimal value corresponding to the "FAIL"

character: "46""41" "49""4C".

- 2. Scan the "Enable configuration code"; (If enabled, you can skip this step.)
- 3. Scan the "Modify RF information" configuration code.
- 4. Scan the data codes "4""6""4""1""4""9""4" and "C" in turn.
- 5. Scan the "Save" setting code.

#### **Example 8: Modify GS as "D"**

1. Query the character table to get the hexadecimal value corresponding to the "D" character:

- "44".<br>2. Scan the "Enable configuration code"; (If enabled, you can skip this step).
	- 3. Scan the "Enable GS Character Replacement" setting code (If enabled, you can skip this

step).

- 4. Scan the "GS Replacement Character Modification" setting code.
- 5. Scan the data codes "4" and "4" in turn.
- 6. Scan the "Save" setting code.

#### <span id="page-29-0"></span>APPENDIX C: TACIT SETTING TABLE

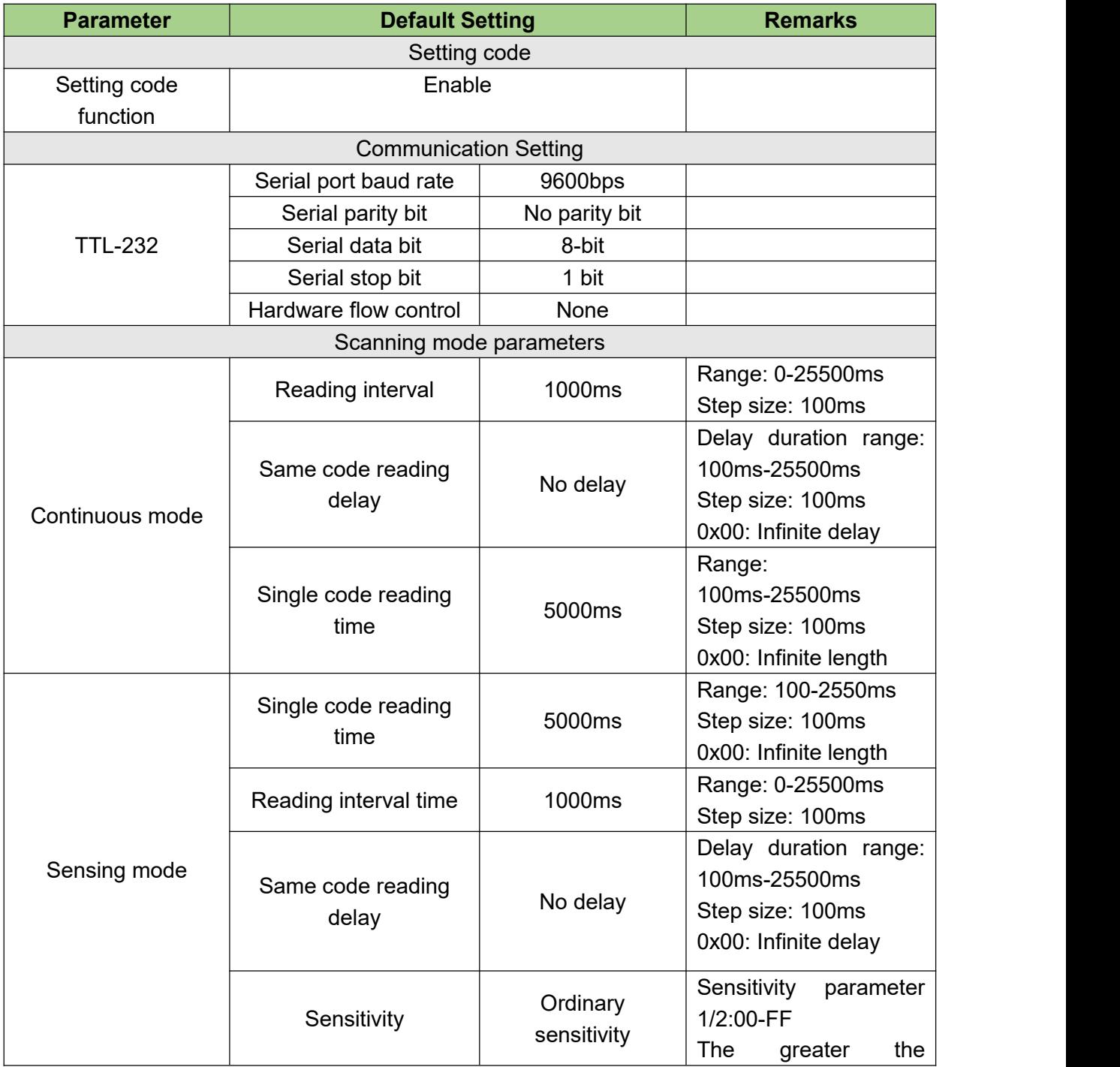

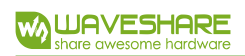

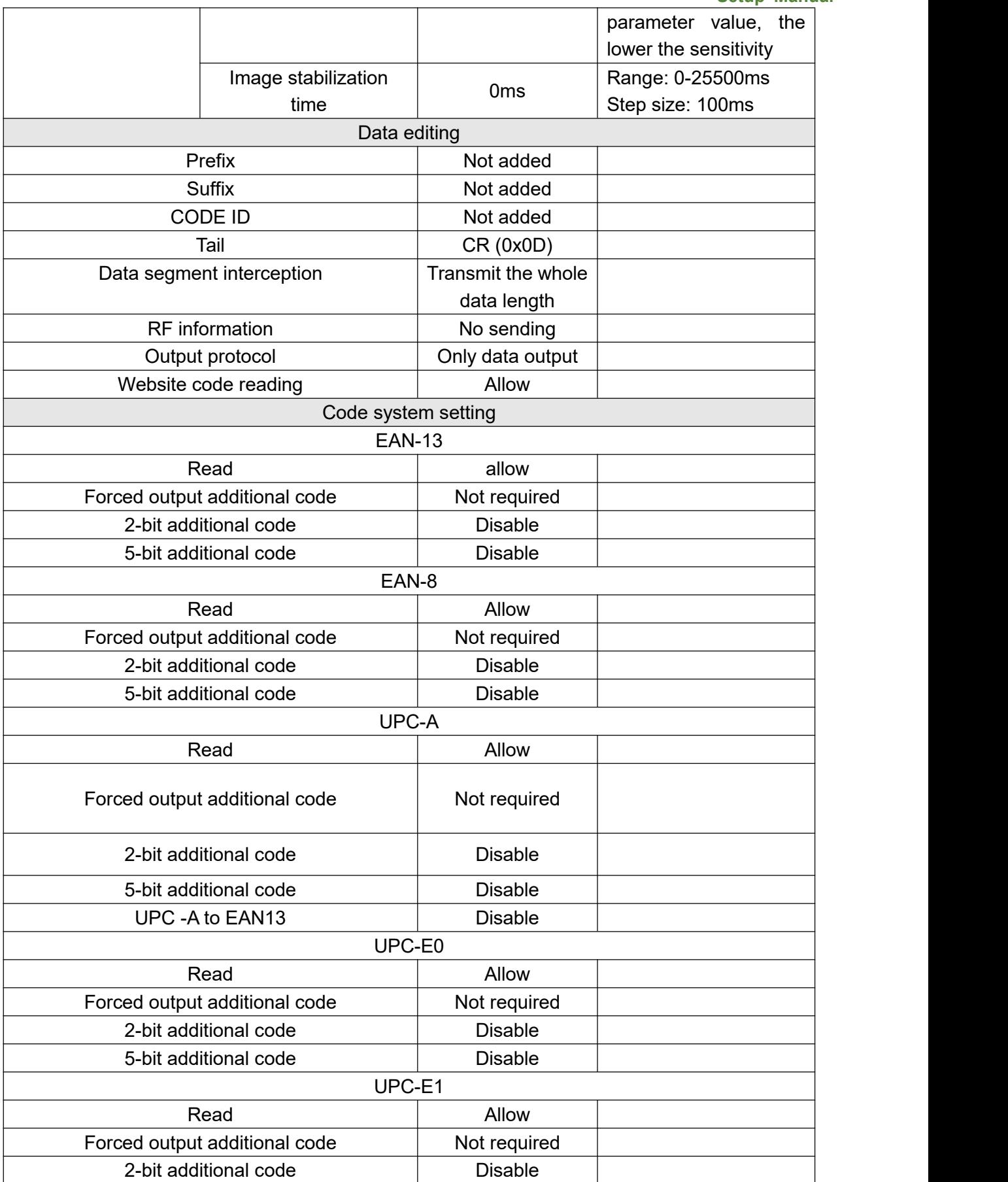

# W **LUAVESHARE**

# **Barcode Scanner Module (D)**

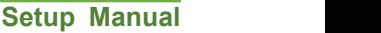

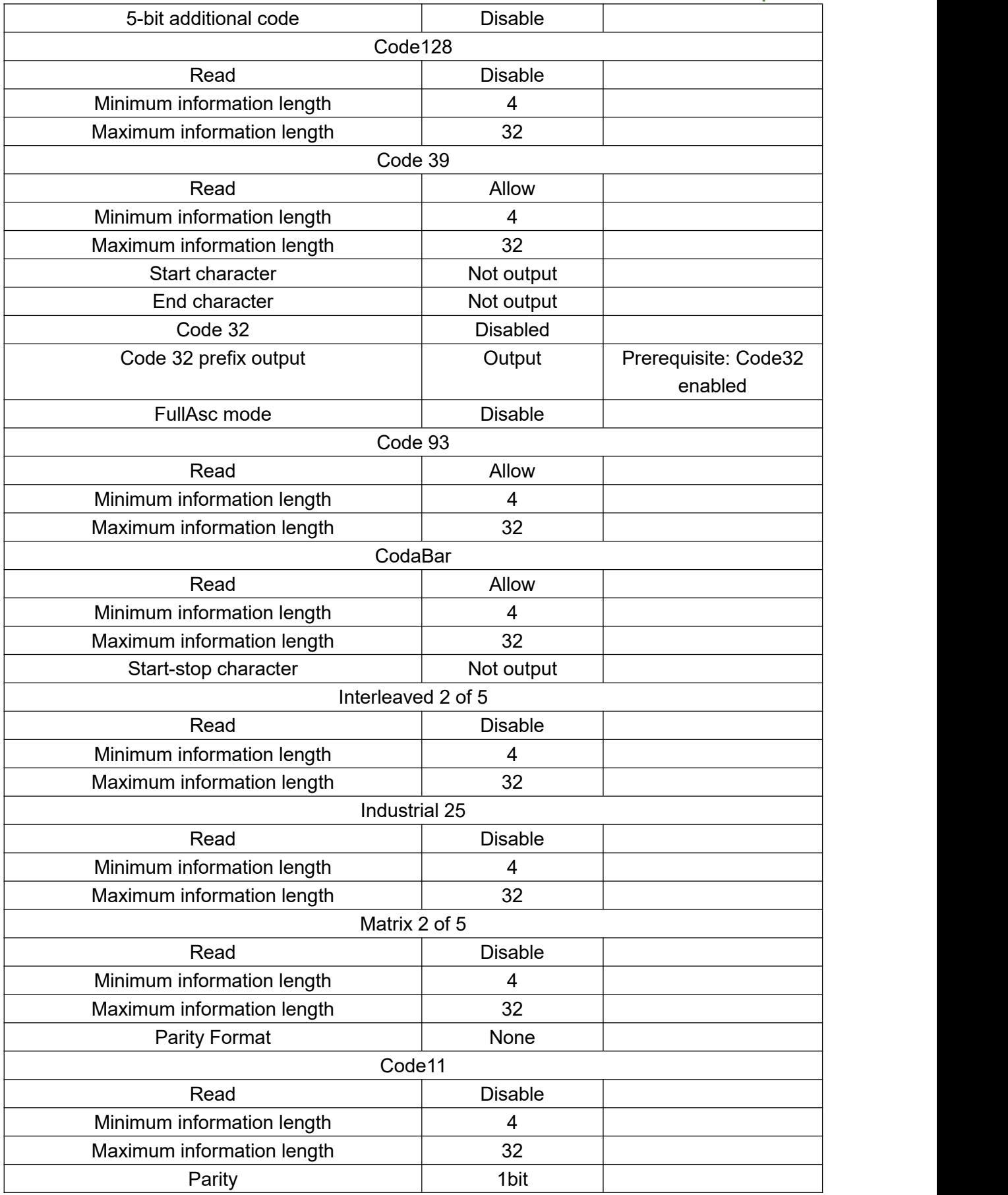

# **Barcode Scanner Module (D)**

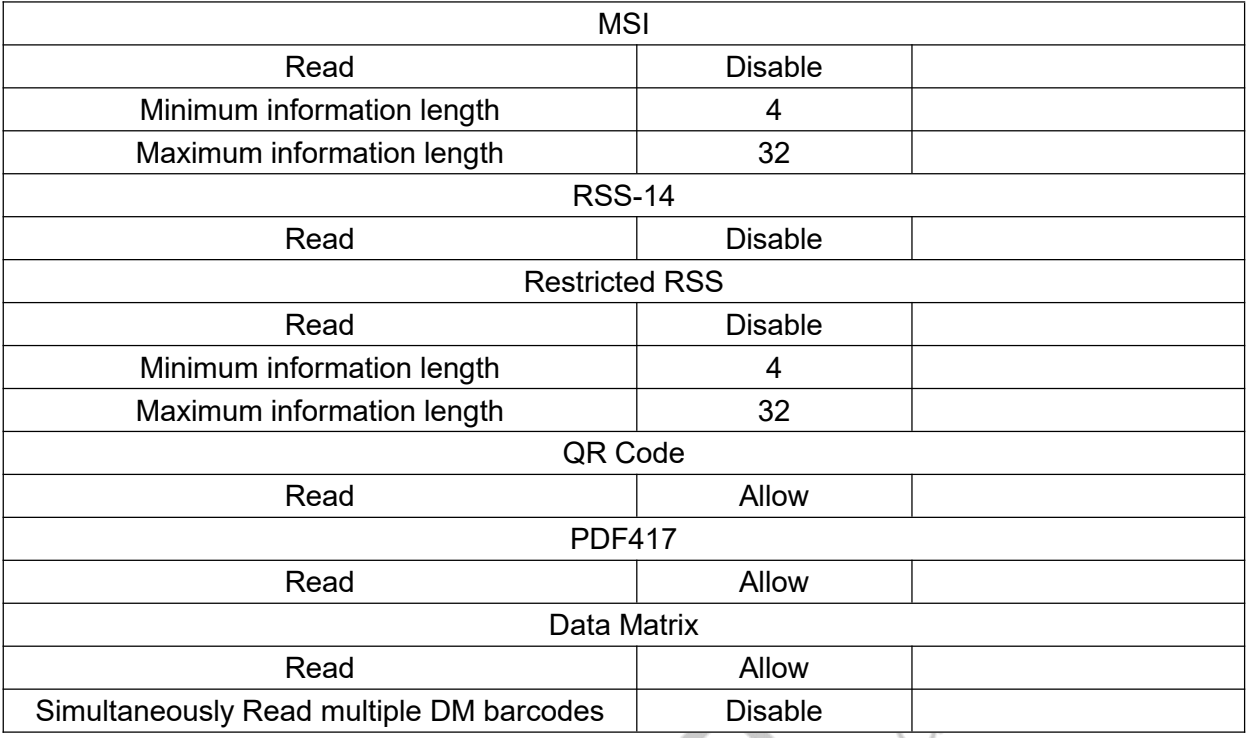

**Setup Manual**

#### <span id="page-33-0"></span>APPENDIX D: COMMON UART COMMANDS

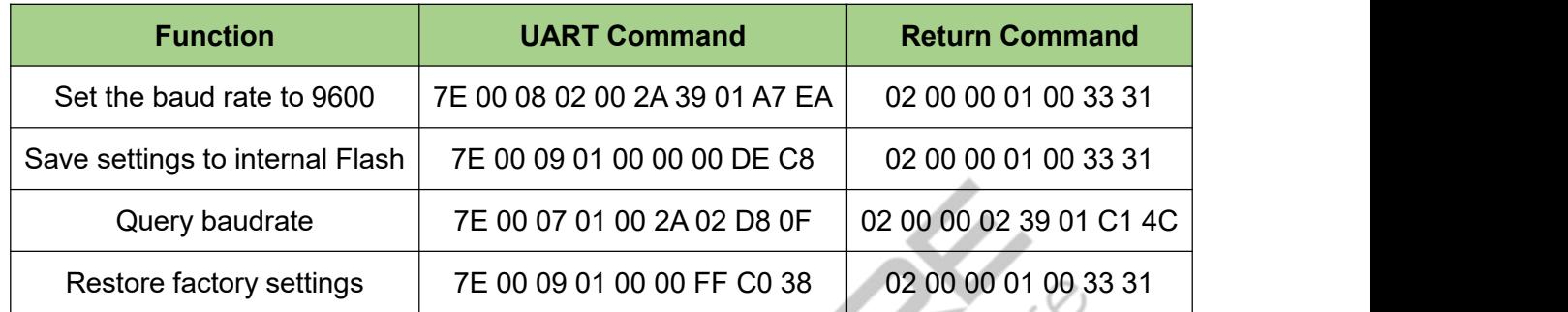

33

#### <span id="page-34-0"></span>APPENDIX E: CODE ID LIST

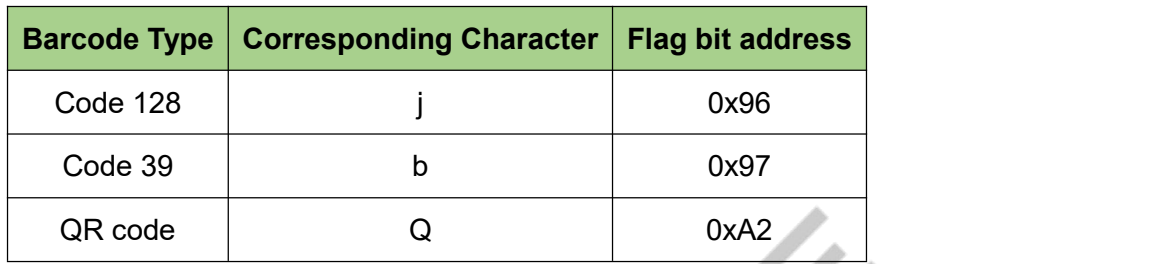

#### <span id="page-35-0"></span>APPENDIX F: ASCII CODE TABLE

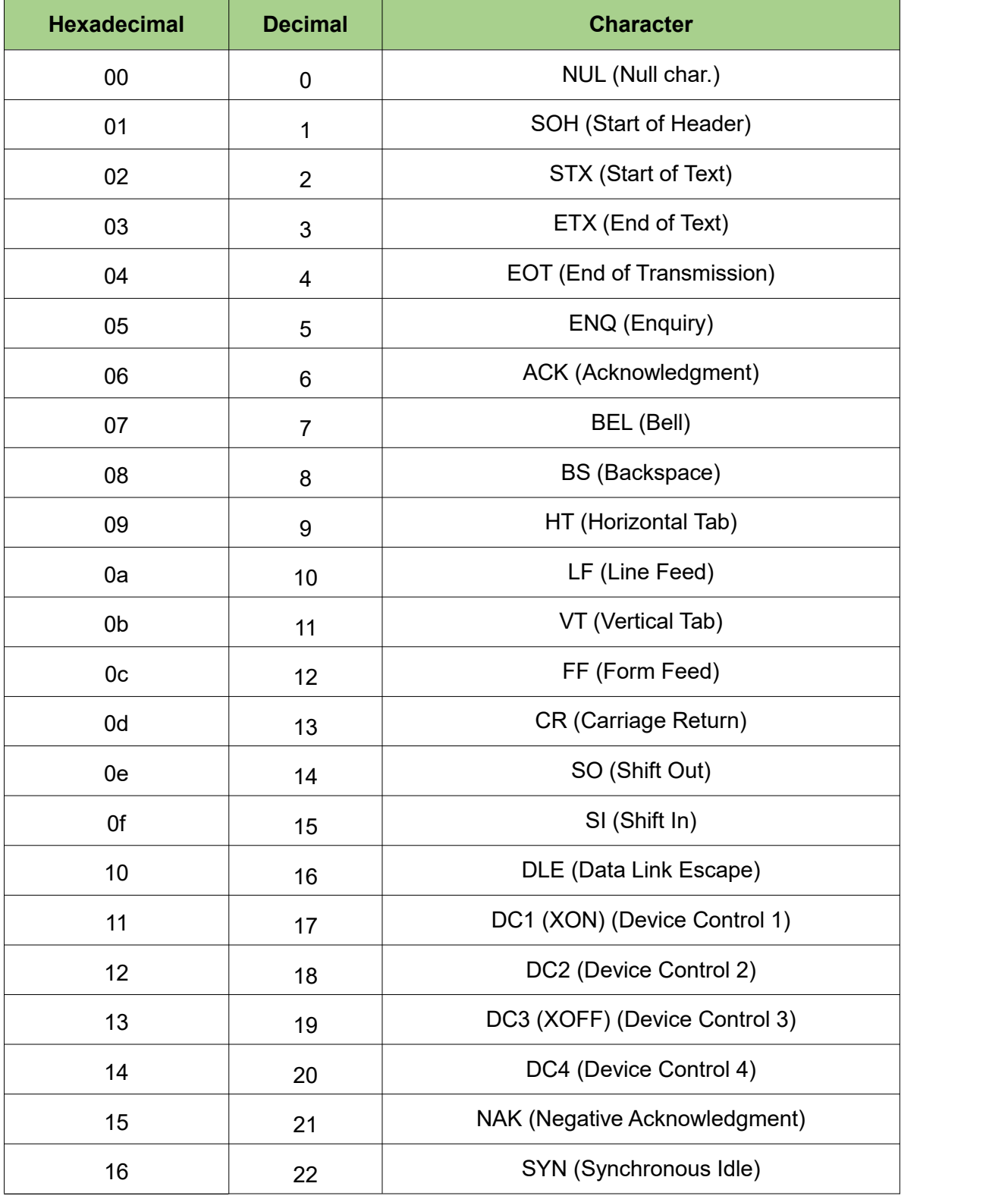

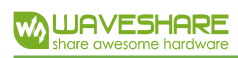

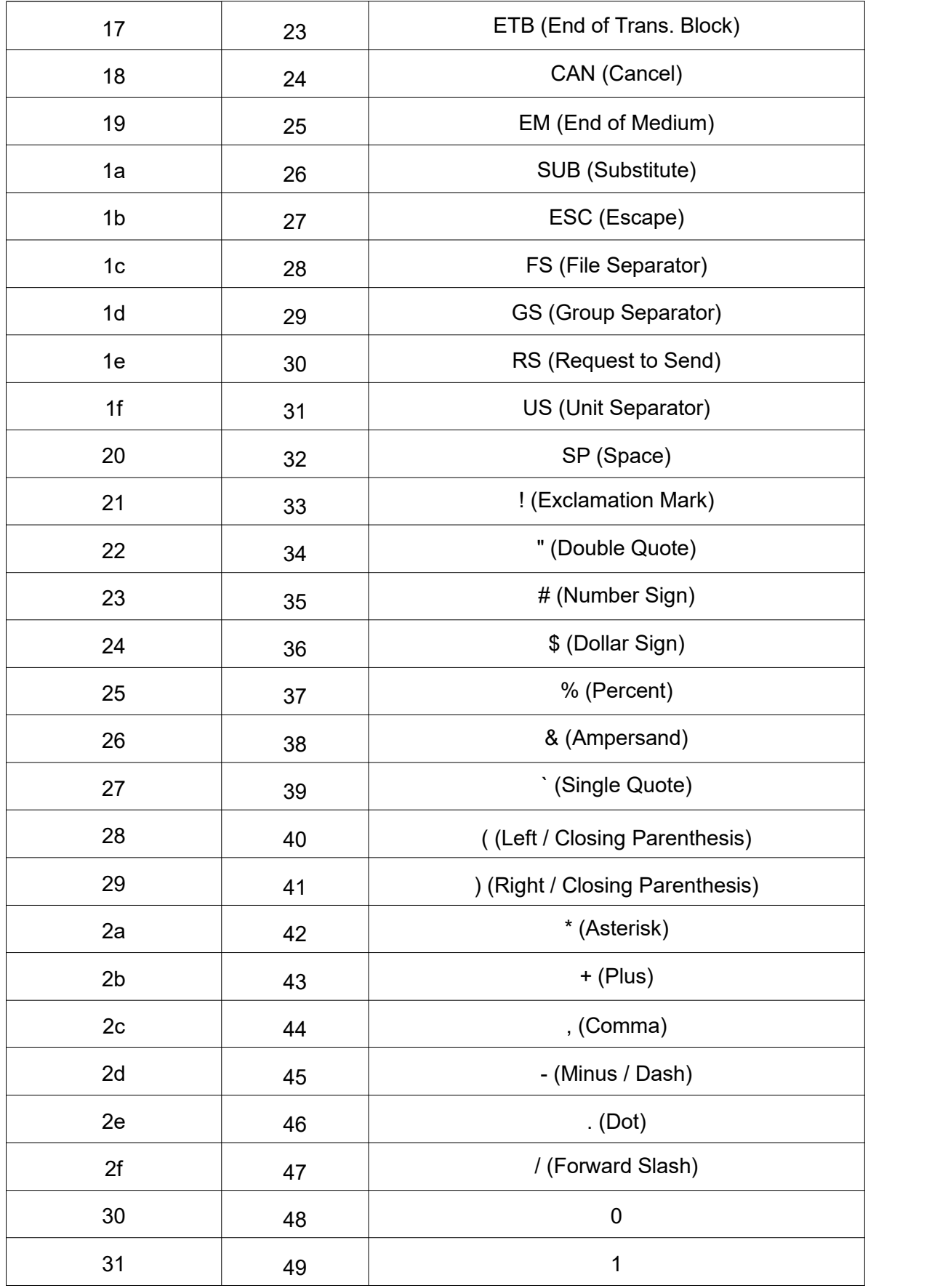

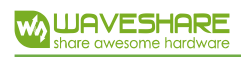

**Barcode Scanner Module (D) Setup Manual**

| $32\,$         | 50     | $\overline{2}$    |
|----------------|--------|-------------------|
| $33\,$         | 51     | $\mathfrak{S}$    |
| 34             | 52     | $\overline{4}$    |
| 35             | 53     | 5                 |
| $36\,$         | 54     | $\,6\,$           |
| 37             | 55     | $\overline{7}$    |
| $38\,$         | 56     | 8                 |
| $39\,$         | 57     | $\boldsymbol{9}$  |
| 3a             | 58     | : (Colon)         |
| $3\mathsf{b}$  | 59     | ; (Semi -colon)   |
| $3\mathtt{c}$  | $60\,$ | < (Less Than)     |
| $3d$           | 61     | = (Equal Sign)    |
| $3\mathrm{e}$  | 62     | > (Greater Than)  |
| 3f             | 63     | ? (Question Mark) |
| $40\,$         | 64     | @ (AT Symbol)     |
| 41             | 65     | $\mathsf A$       |
| 42             | 66     | $\sf B$           |
| 43             | 67     | $\mathsf C$       |
| 44             | 68     | $\mathsf D$       |
| $45\,$         | 69     | E                 |
| 46             | $70\,$ | F                 |
| 47             | 71     | ${\mathsf G}$     |
| 48             | $72\,$ | H                 |
| 49             | $73\,$ | I                 |
| 4a             | 74     | J                 |
| 4 <sub>b</sub> | 75     | K                 |
| $4\mathrm{c}$  | 76     | L                 |

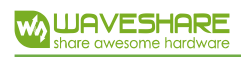

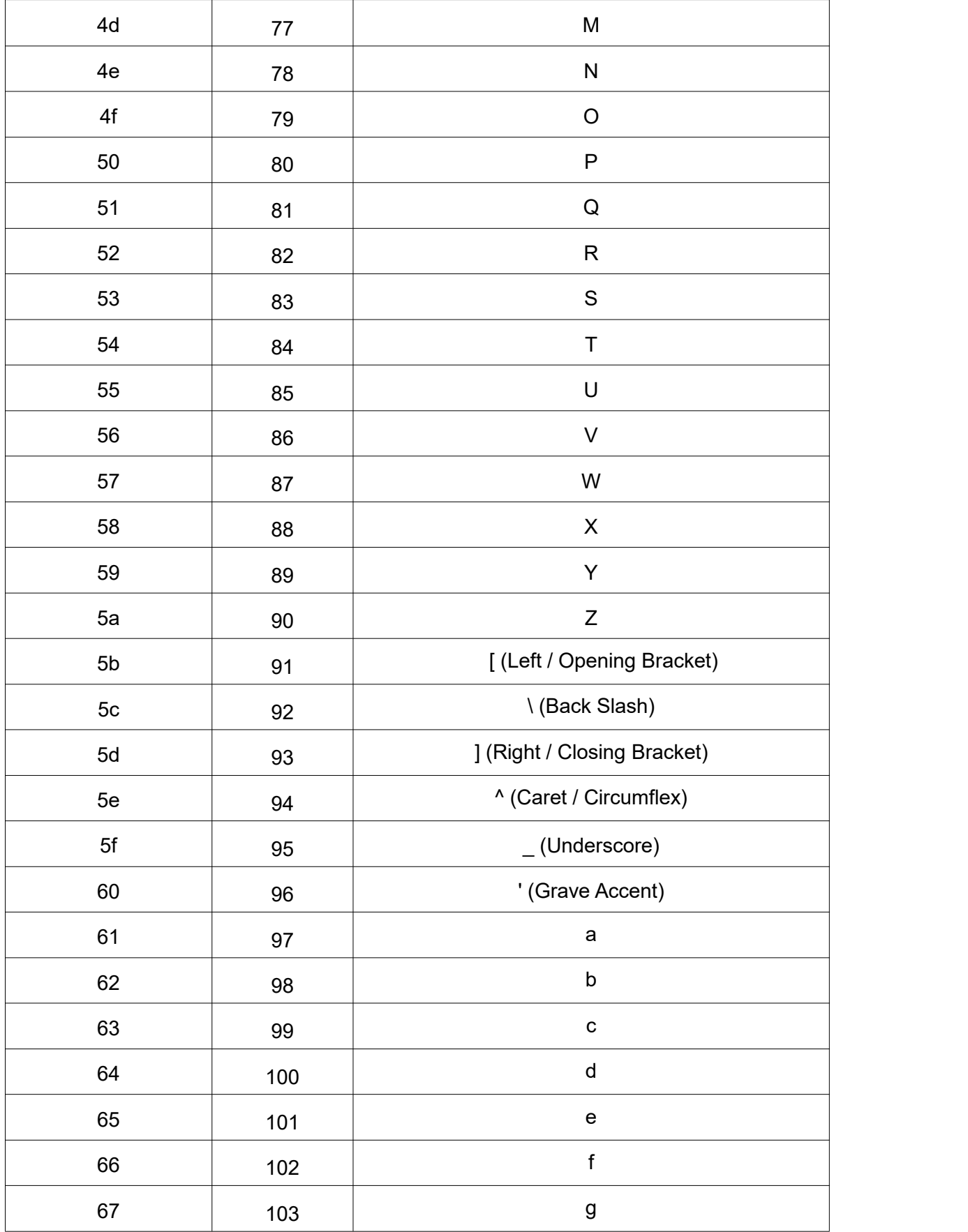

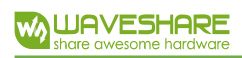

**Barcode Scanner Module (D) Setup Manual**

| 68            | 104   | h                                                                                     |
|---------------|-------|---------------------------------------------------------------------------------------|
| 69            | 105   | İ                                                                                     |
| 6a            | 106   | j                                                                                     |
| $6\mathsf{b}$ | 107   | $\sf k$                                                                               |
| $6\mathrm{c}$ | 108   | $\begin{array}{c} \hline \end{array}$                                                 |
| $6d\,$        | 109   | ${\sf m}$                                                                             |
| $6\mathrm{e}$ | 110   | $\sf n$                                                                               |
| 6f            | 111   | 4 <sub>b</sub>                                                                        |
| $70\,$        | $112$ | $4\mathrm{c}$                                                                         |
| 71            | $113$ | 4d                                                                                    |
| $72\,$        | 114   | $\mathsf{r}$                                                                          |
| $73\,$        | 115   | $\mathbf S$                                                                           |
| 74            | 116   | $\mathsf t$                                                                           |
| $75\,$        | 117   | $\mathsf{u}$                                                                          |
| ${\bf 76}$    | 118   | $\mathsf{V}$                                                                          |
| $77\,$        | 119   | $\mathsf{W}% _{T}=\mathsf{W}_{T}\!\left( a,b\right) ,\ \mathsf{W}_{T}=\mathsf{W}_{T}$ |
| ${\bf 78}$    | 120   | $\pmb{\mathsf{X}}$                                                                    |
| 79            | 121   | У                                                                                     |
| 7a            | 122   | Z                                                                                     |
| $7\mathrm{b}$ | 123   | { (Left/ Opening Brace)                                                               |
| $7\mathrm{c}$ | 124   | (Vertical Bar)                                                                        |
| 7d            | 125   | } (Right/Closing Brace)                                                               |
| 7e            | 126   | $\sim$ (Tilde)                                                                        |
| $7f$          | 127   | DEL (Delete)                                                                          |

#### <span id="page-40-0"></span>APPENDIX G: BATCH SETUP COMMAND PARAMETER LIST

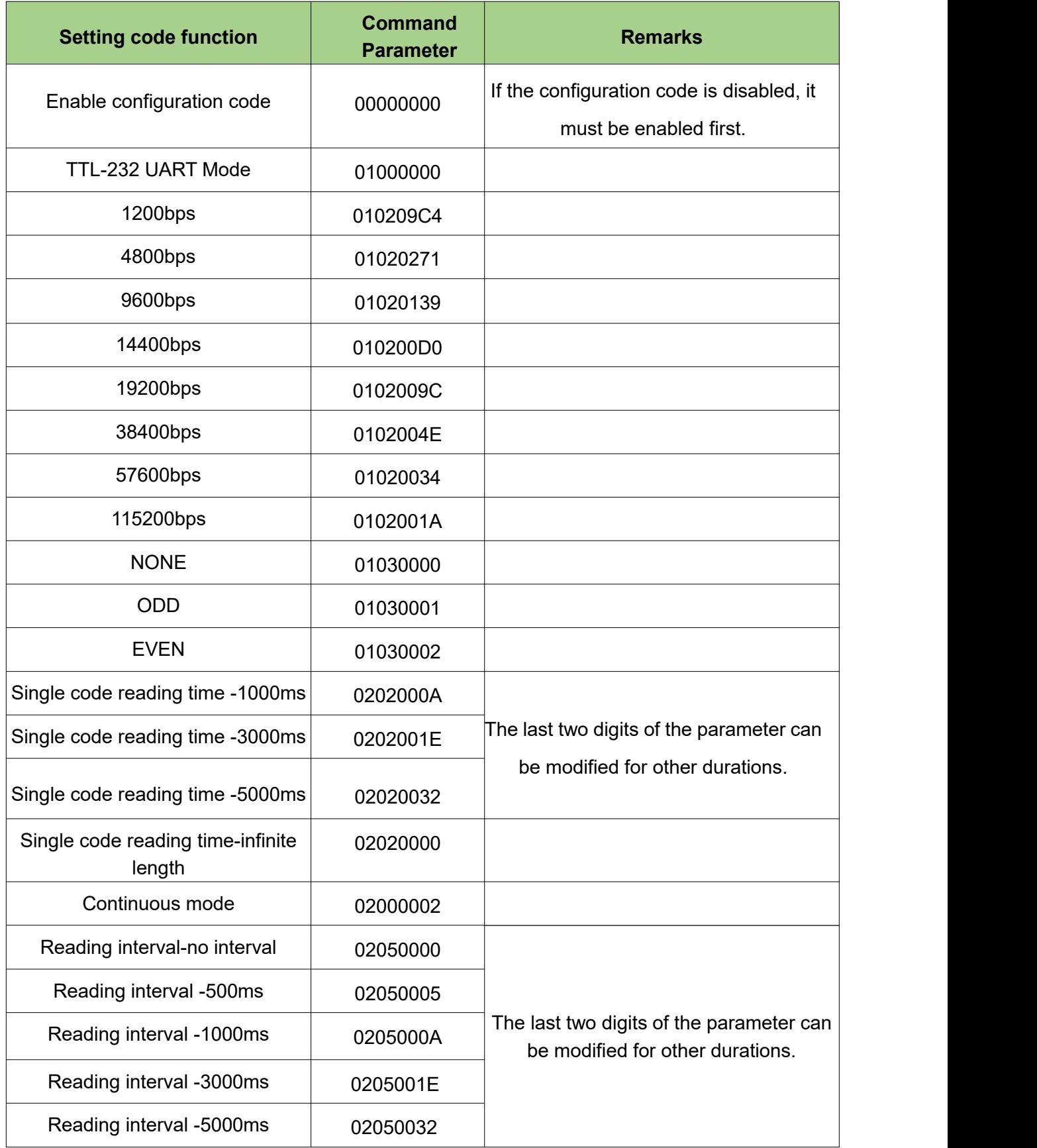

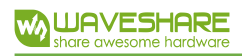

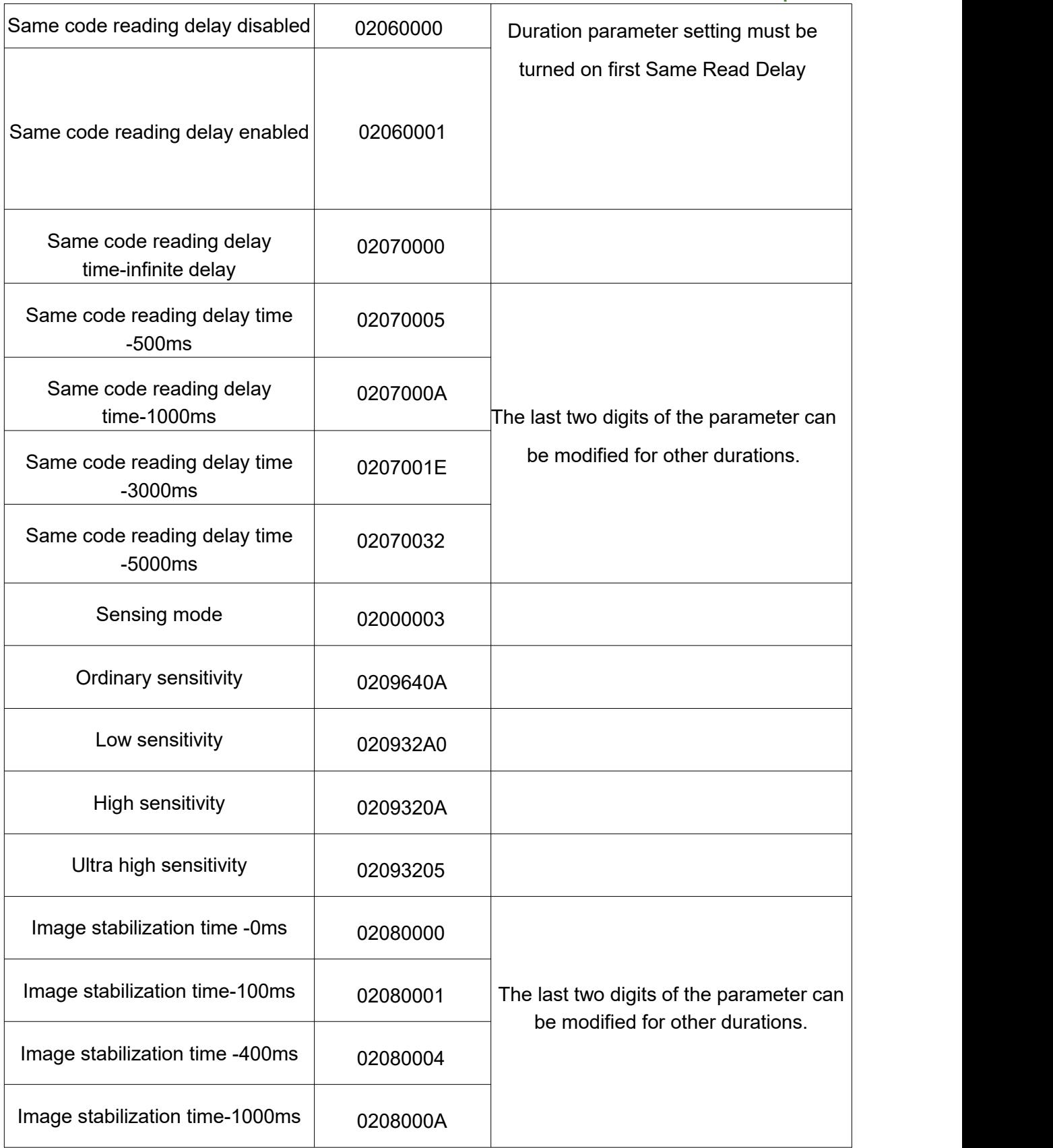

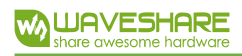

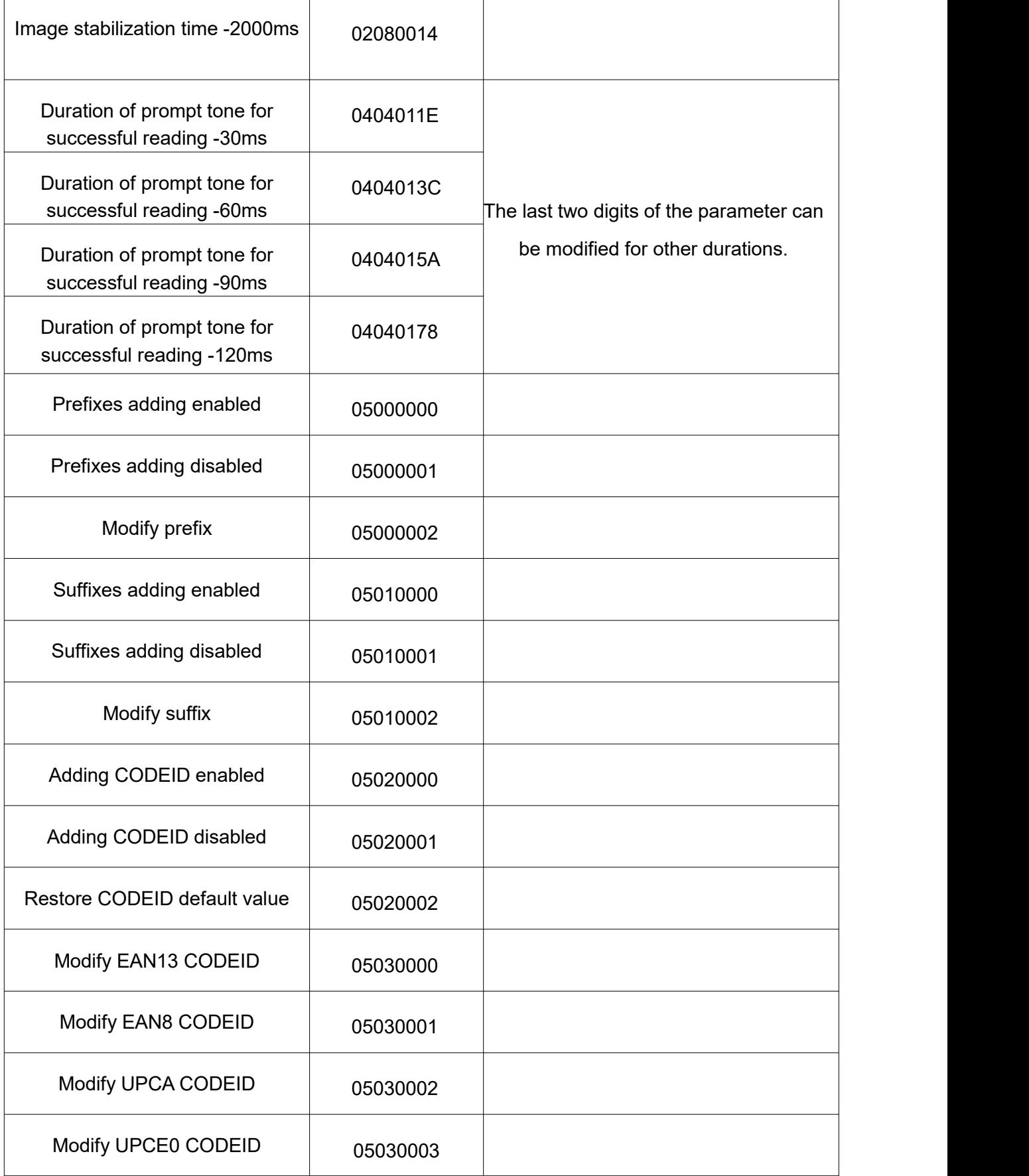

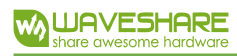

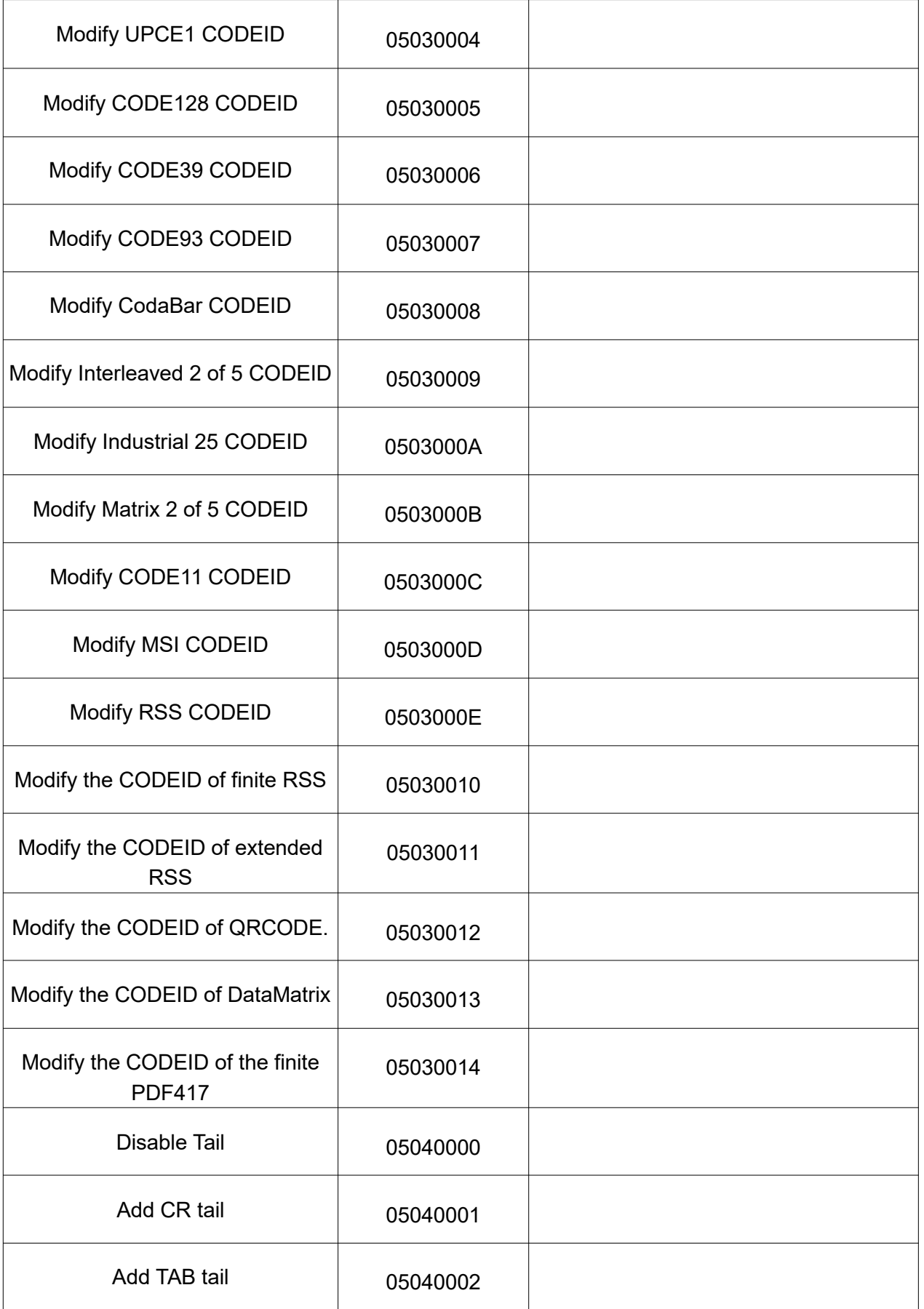

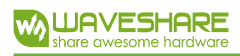

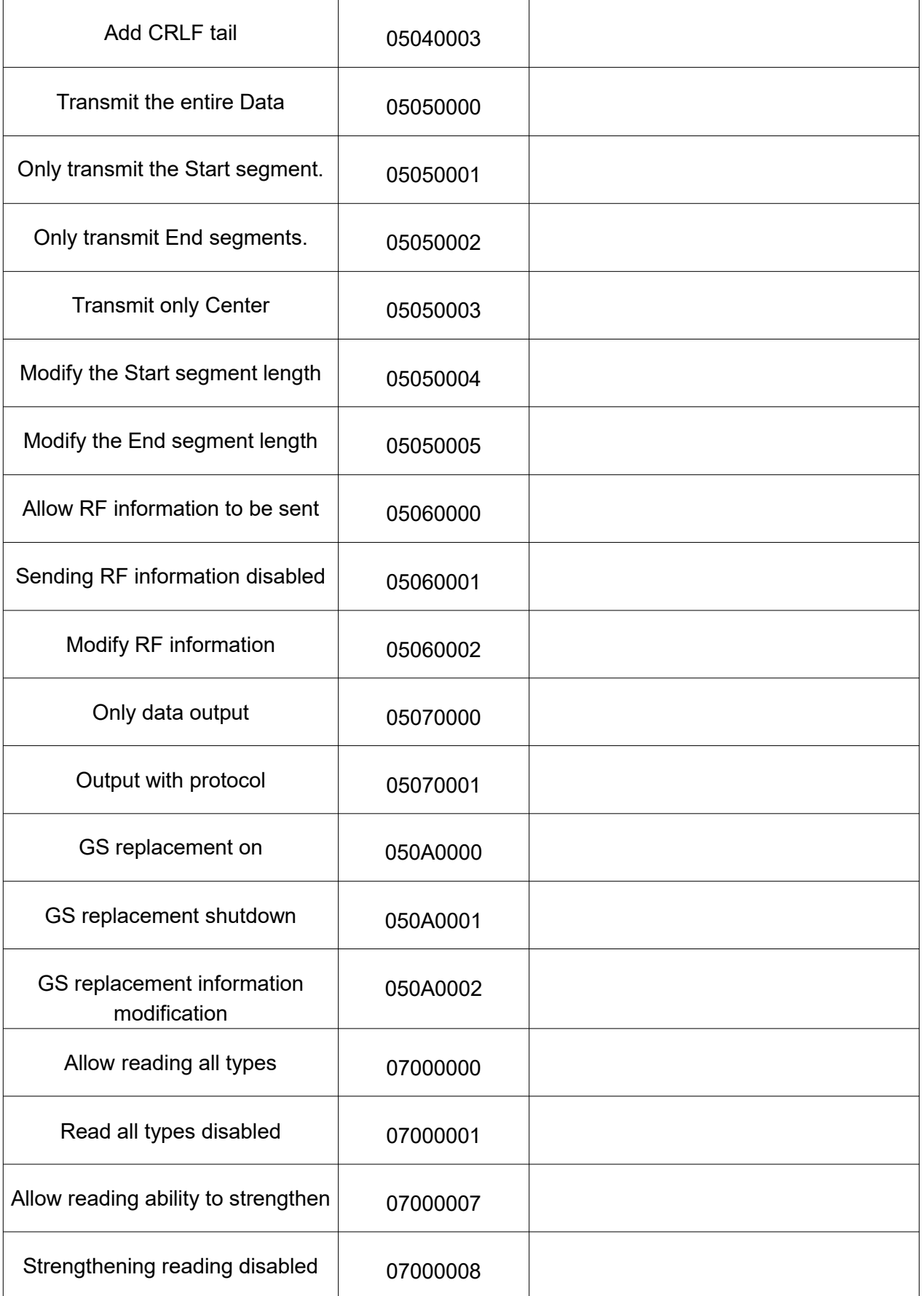

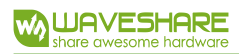

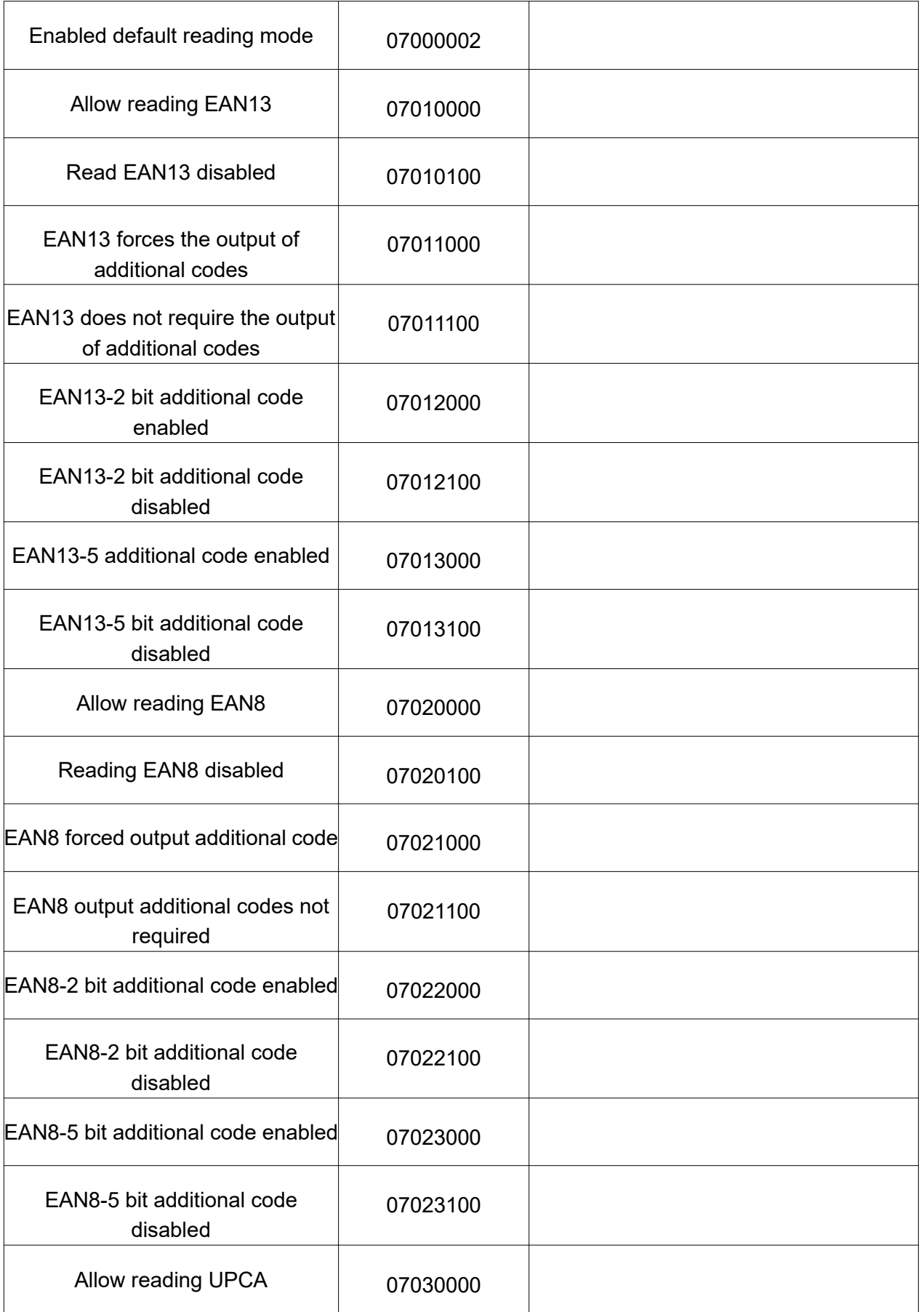

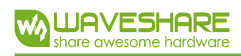

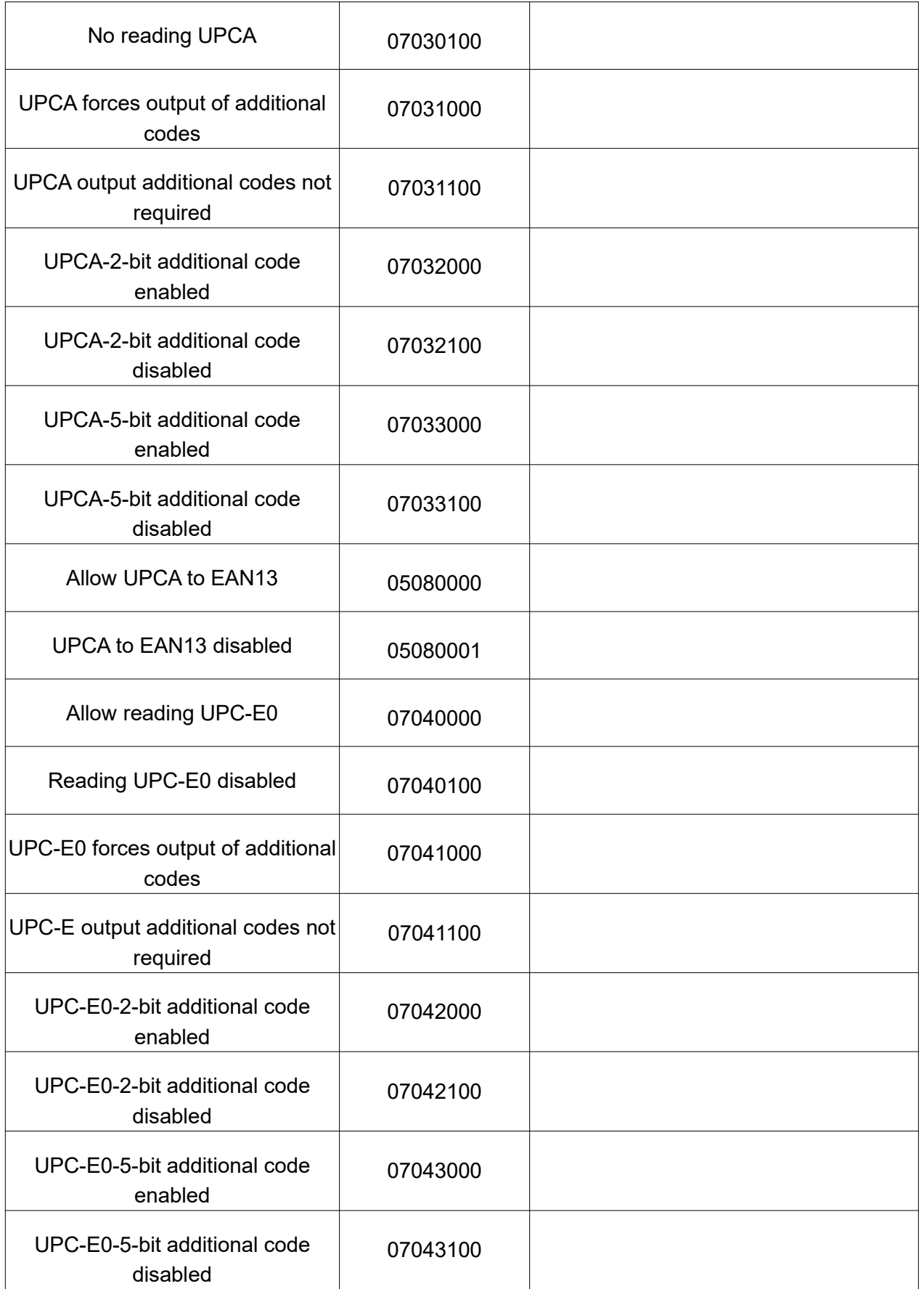

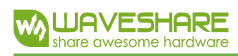

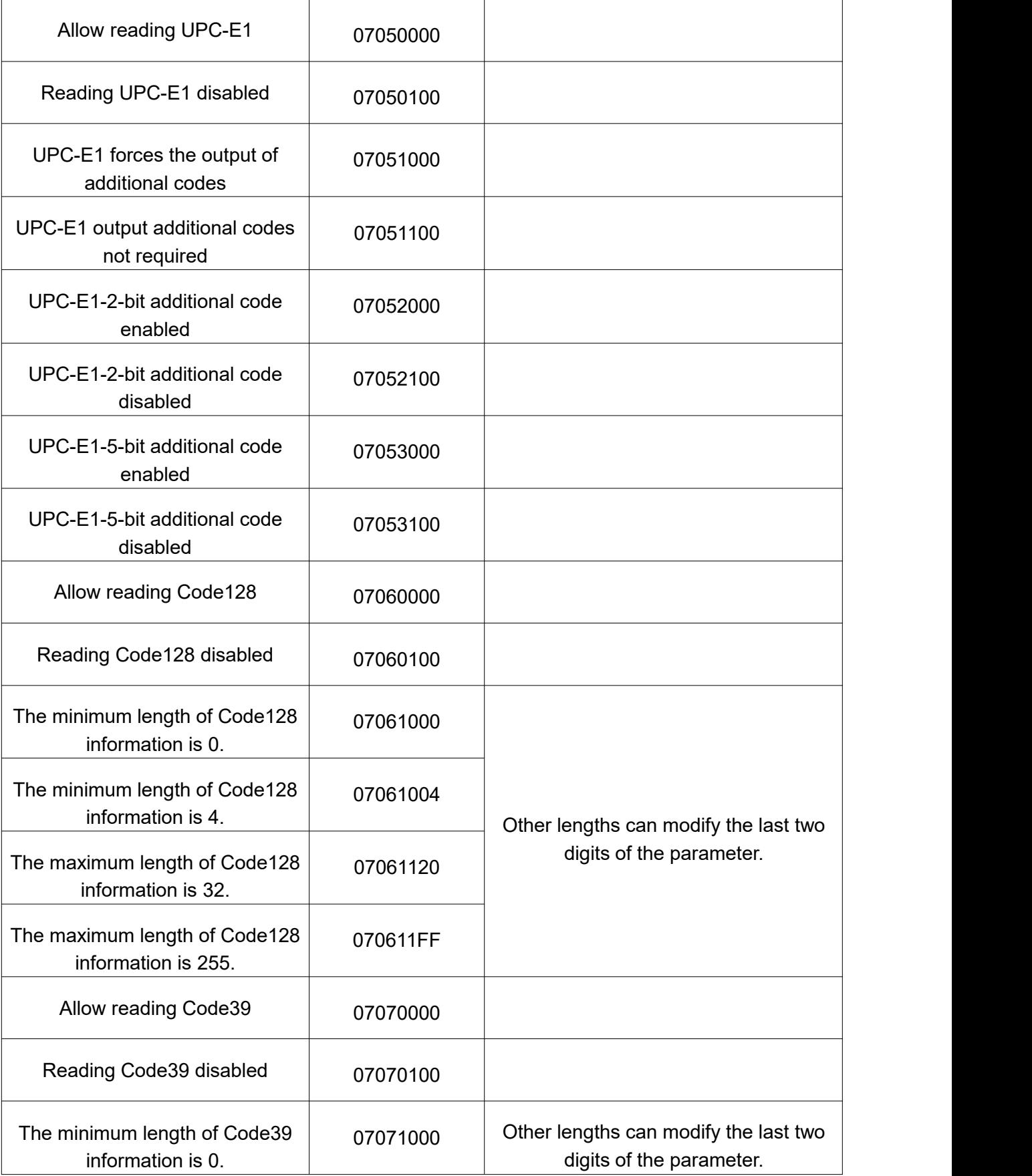

# W **LUAVESHARE**

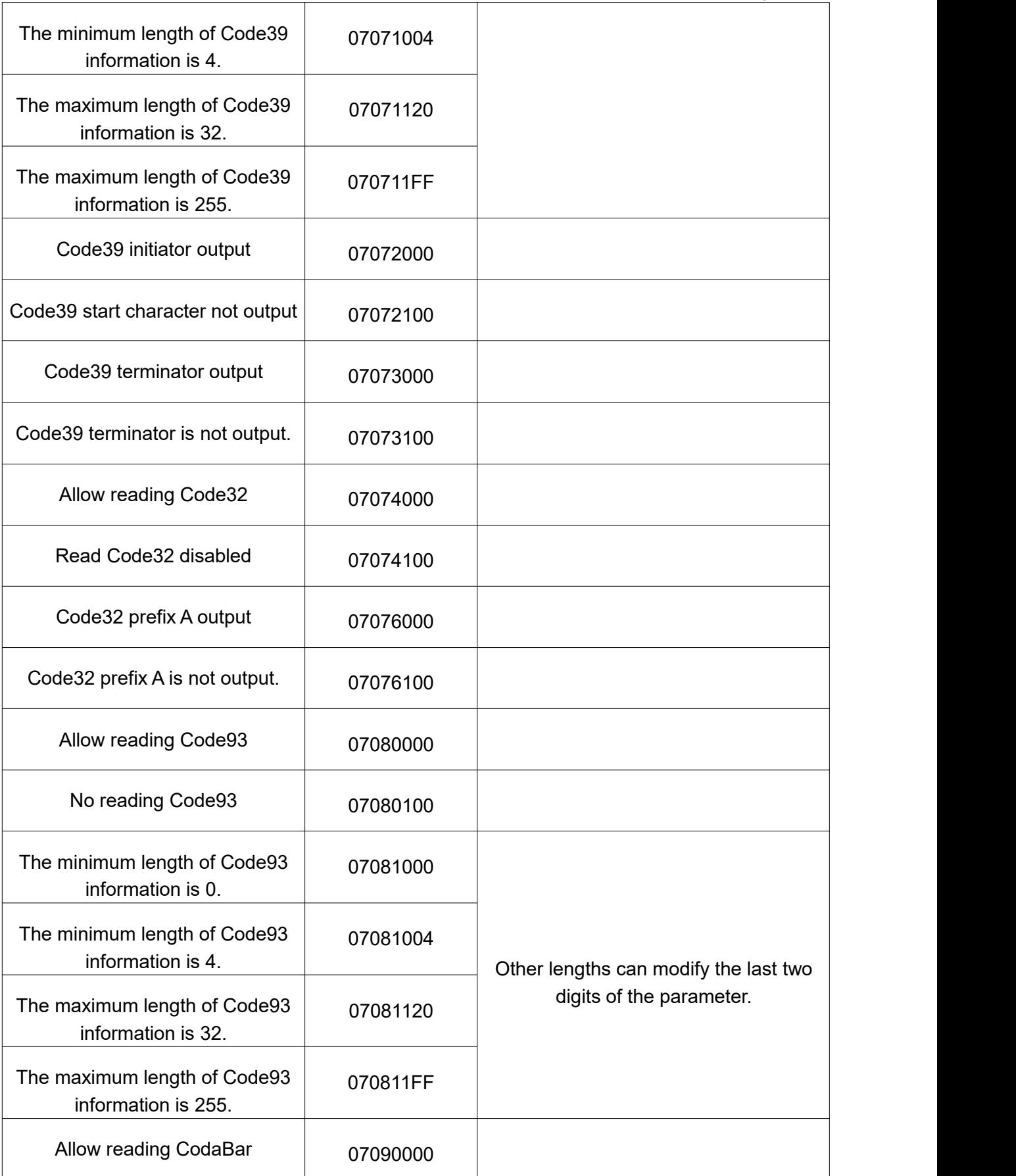

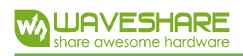

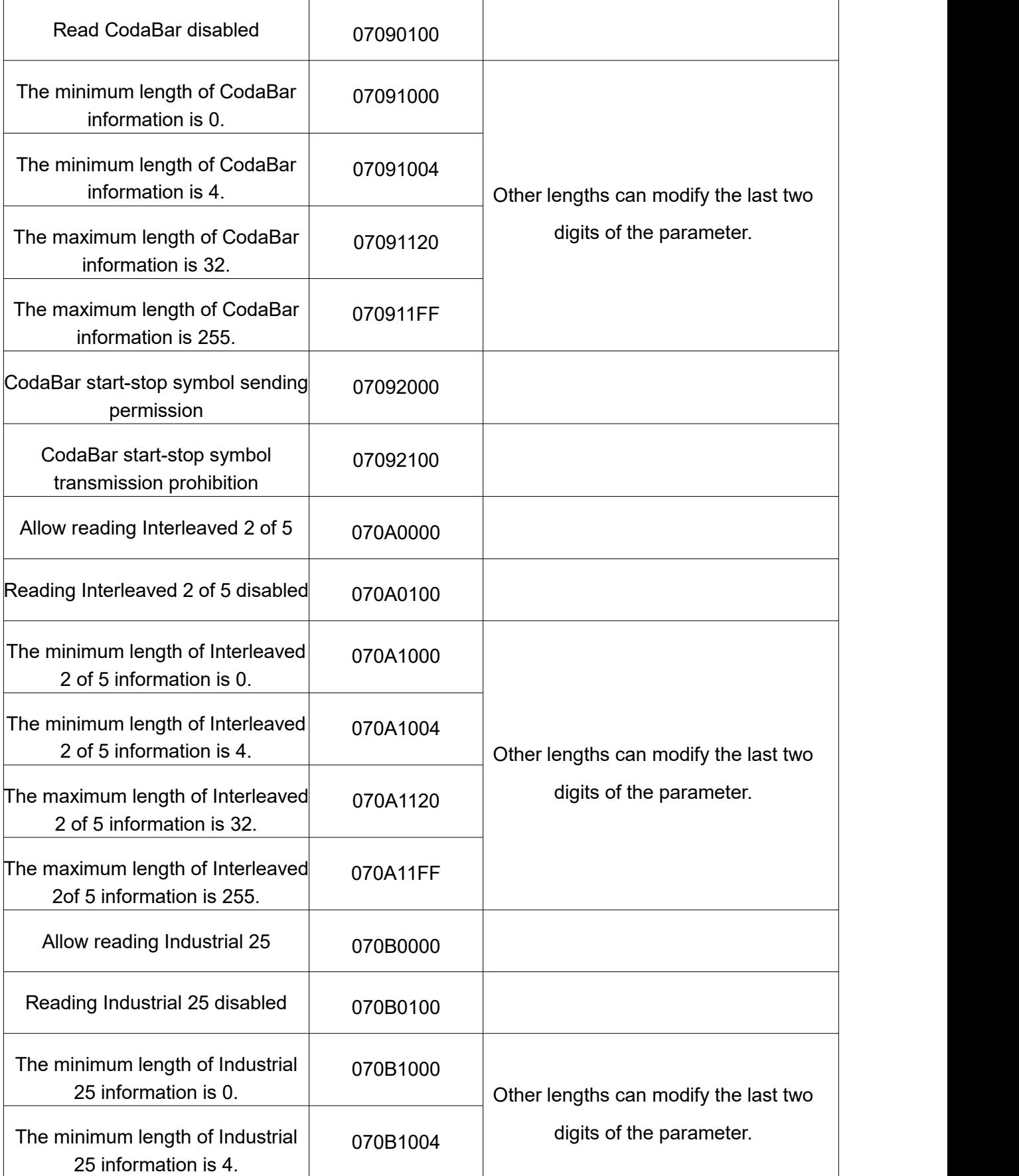

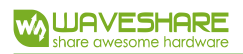

 $\overline{\phantom{a}}$ 

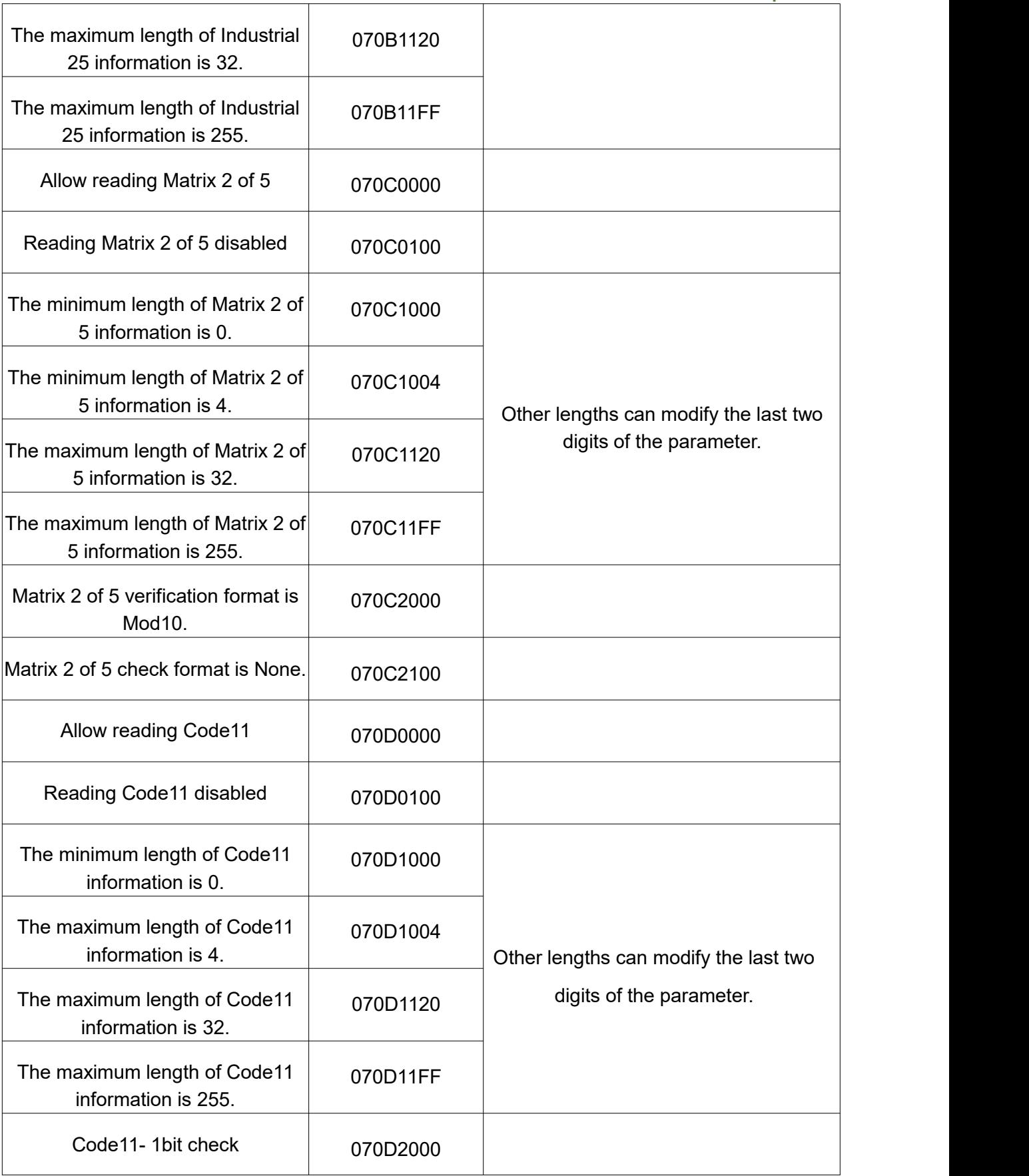

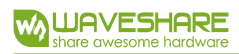

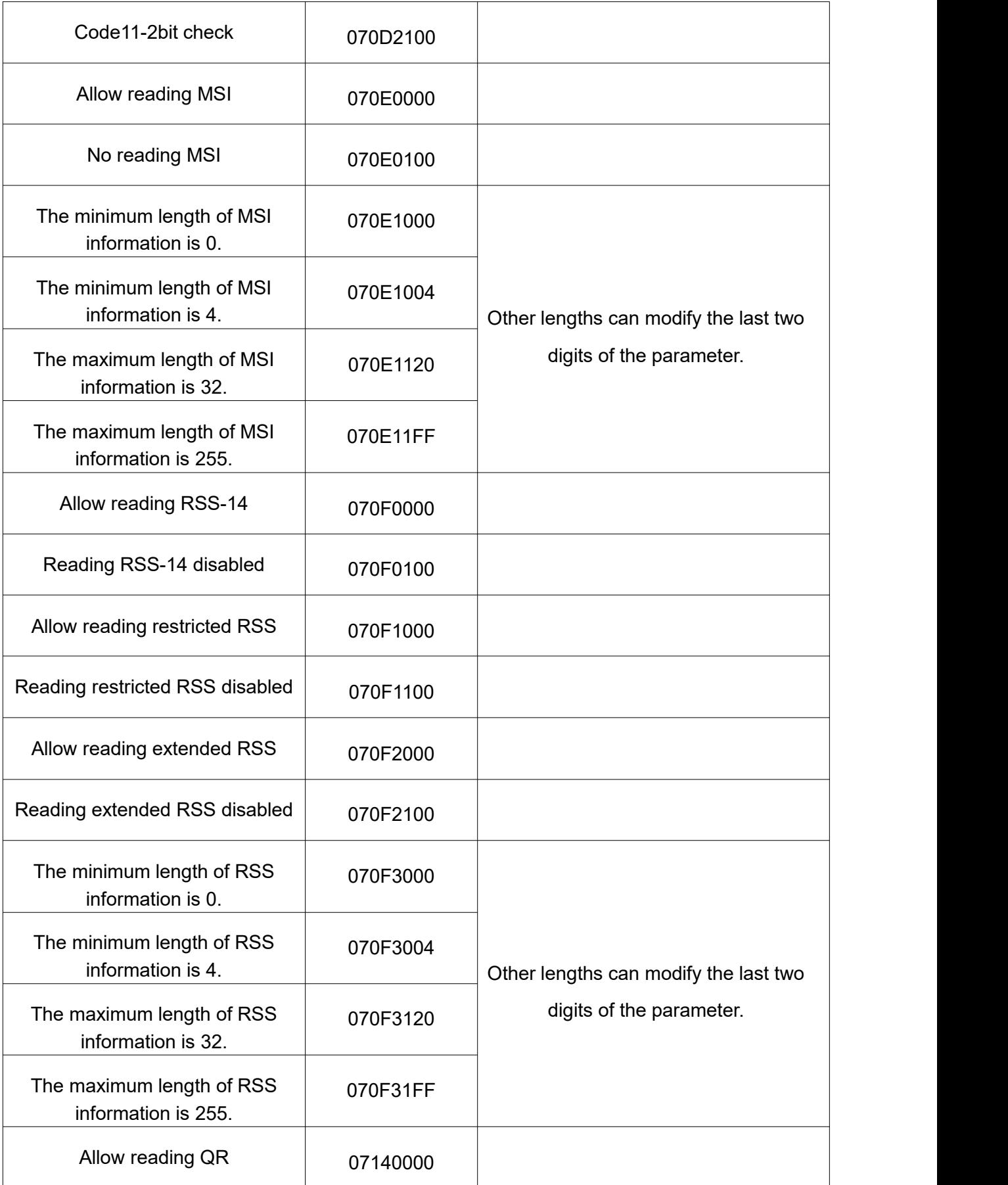

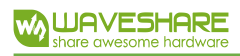

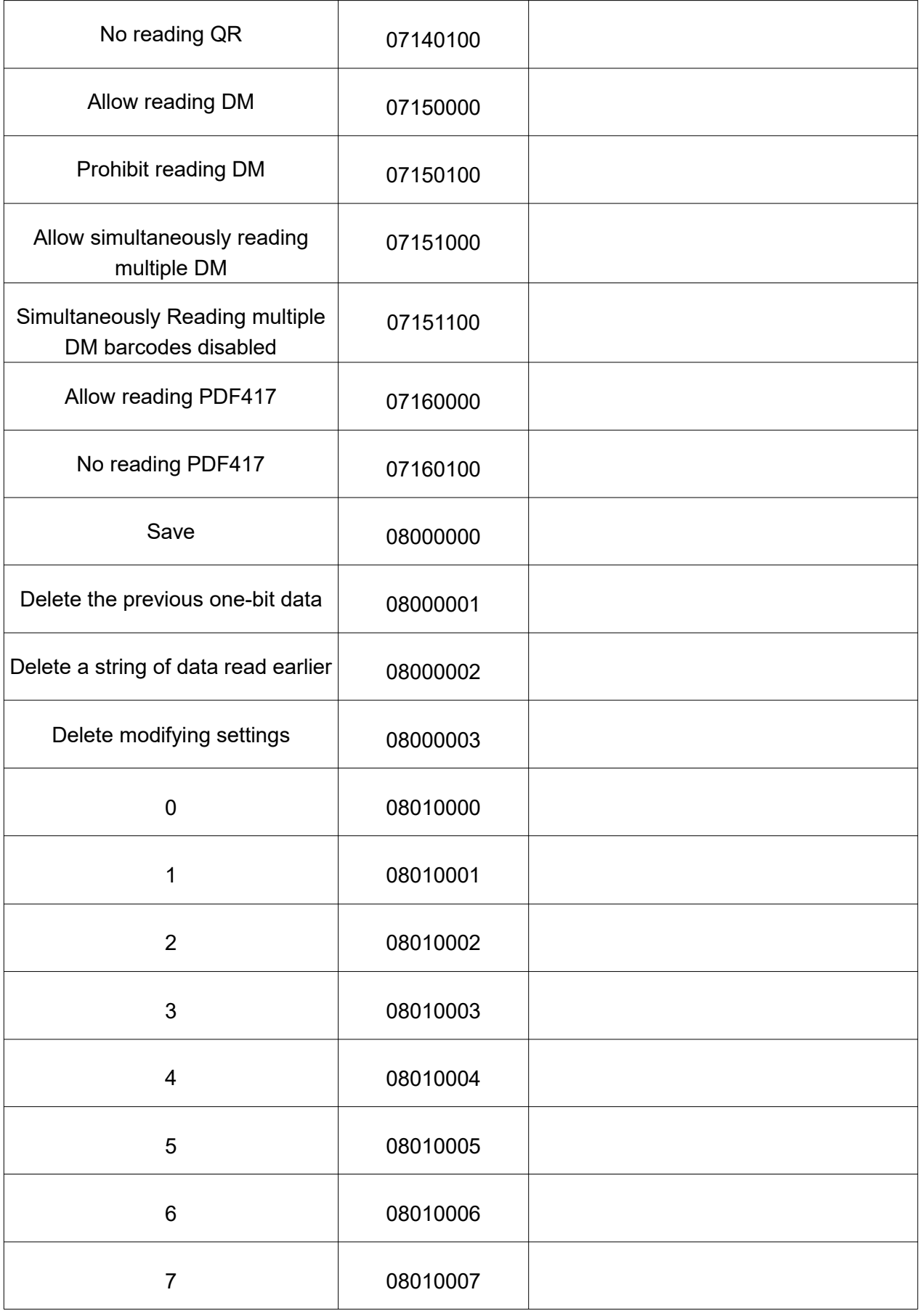

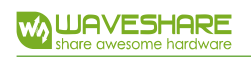

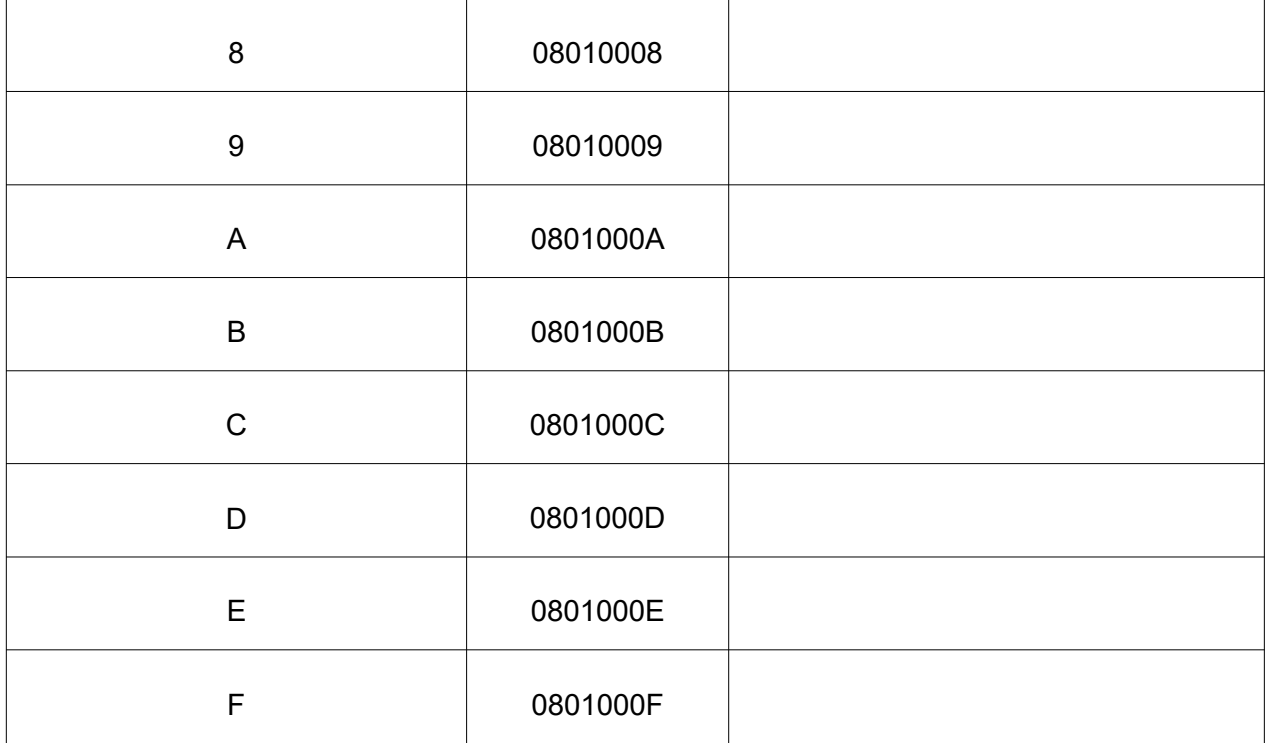